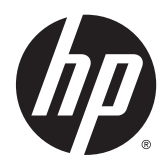

HP ThinPro 4.4

Guia do Administrador

© Copyright 2013 Hewlett-Packard Development Company, L.P.

Microsoft e Windows são marcas comerciais registradas nos Estados Unidos da Microsoft Corporation.

Software de computador confidencial. Licença válida da HP necessária para posse, utilização ou cópia. Consistente com o FAR 12.211 e 12.212, o Software de Computador Comercial, a Documentação de Software de Computador e os Dados Técnicos para Itens Comerciais estão licenciados para o Governo dos EUA sob a licença comercial do vendedor.

As informações contidas neste documento estão sujeitas a alterações sem aviso prévio. As únicas garantias para produtos e serviços da HP estão estabelecidas nas declarações expressas que os acompanham. Nada contido neste documento deve ser interpretado como garantia adicional. A HP não se responsabilizará por erros técnicos ou editoriais ou omissões aqui contidos.

Terceira edição: Novembro de 2013

Primeira edição: fevereiro de 2013

Número de Peça: 727357-203

## Sobre este guia

Este guia utiliza os seguintes estilos para distinguir os elementos de texto:

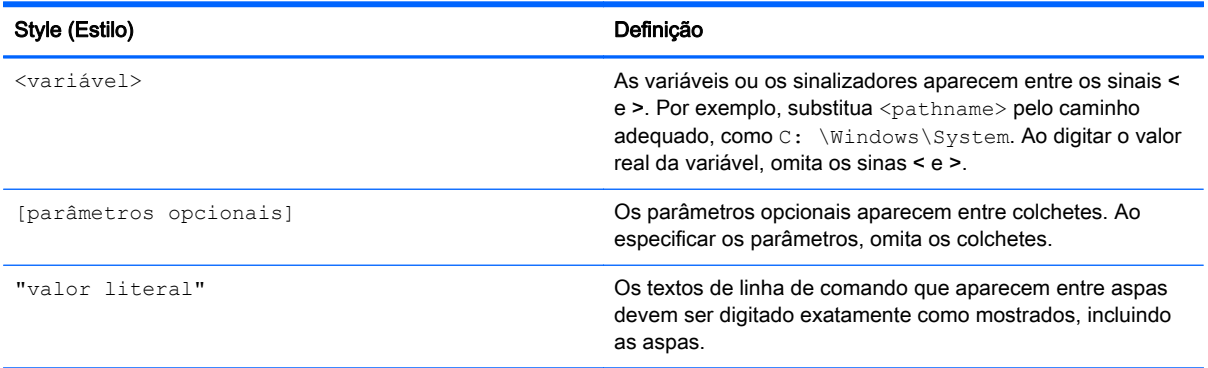

# Conteúdo

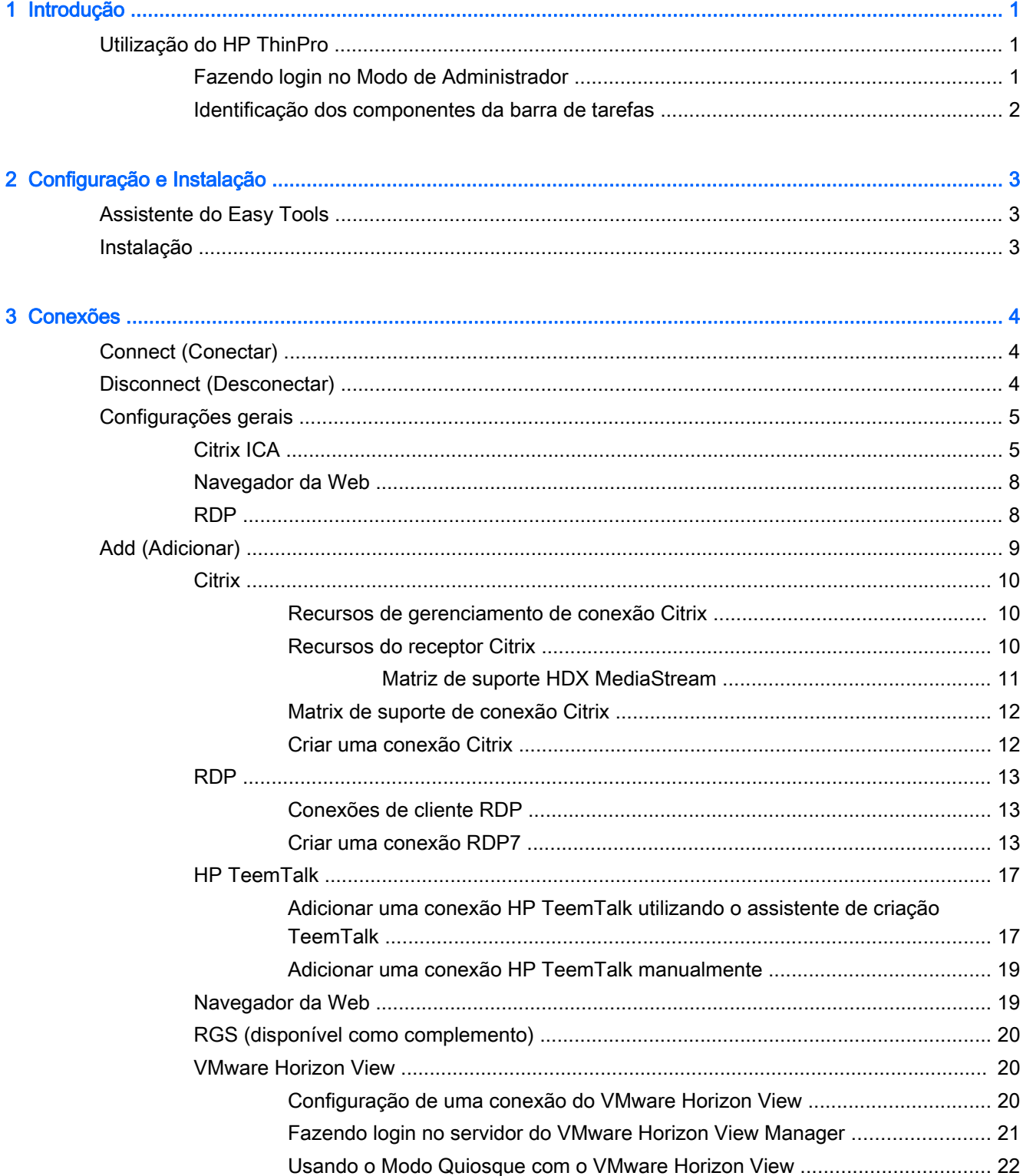

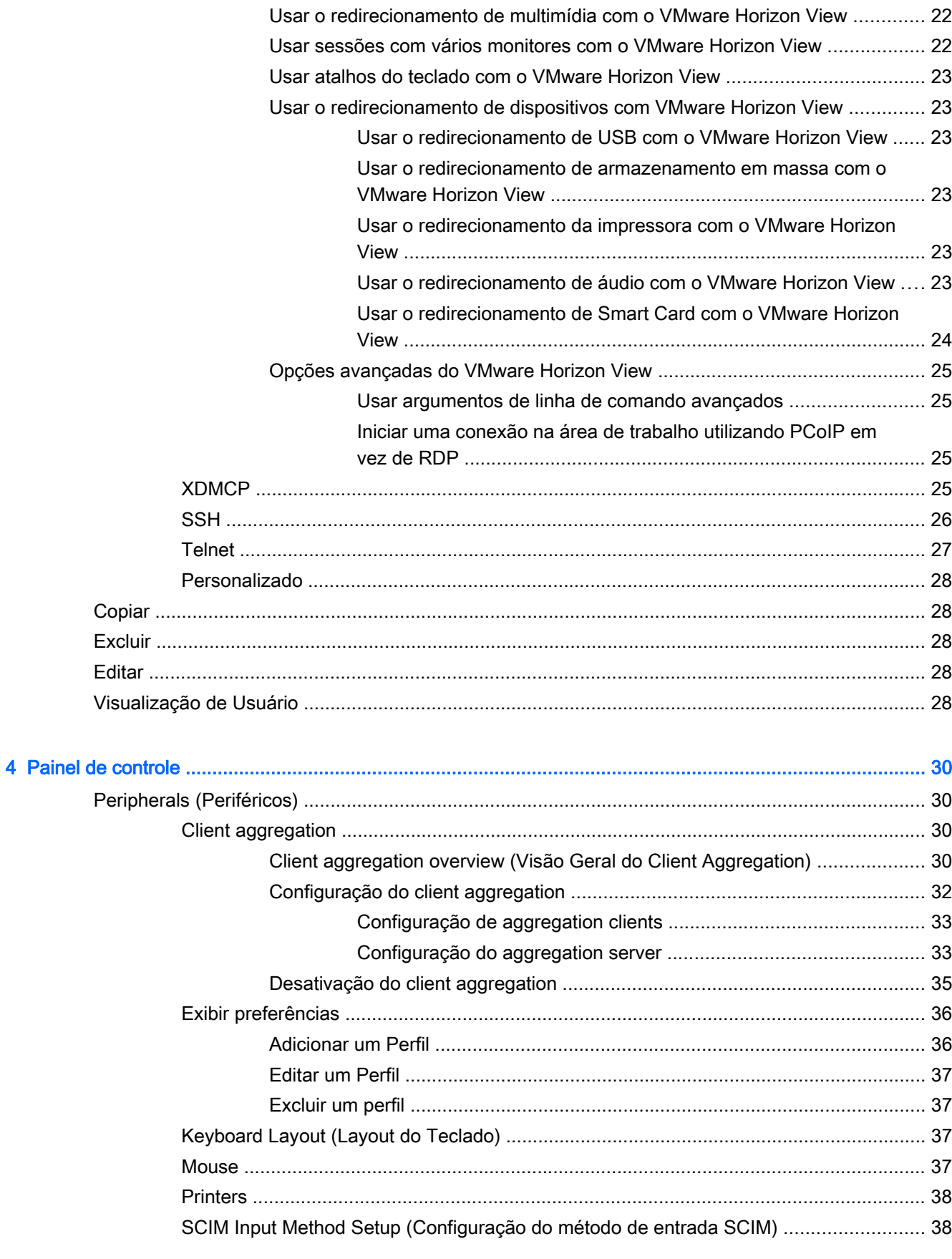

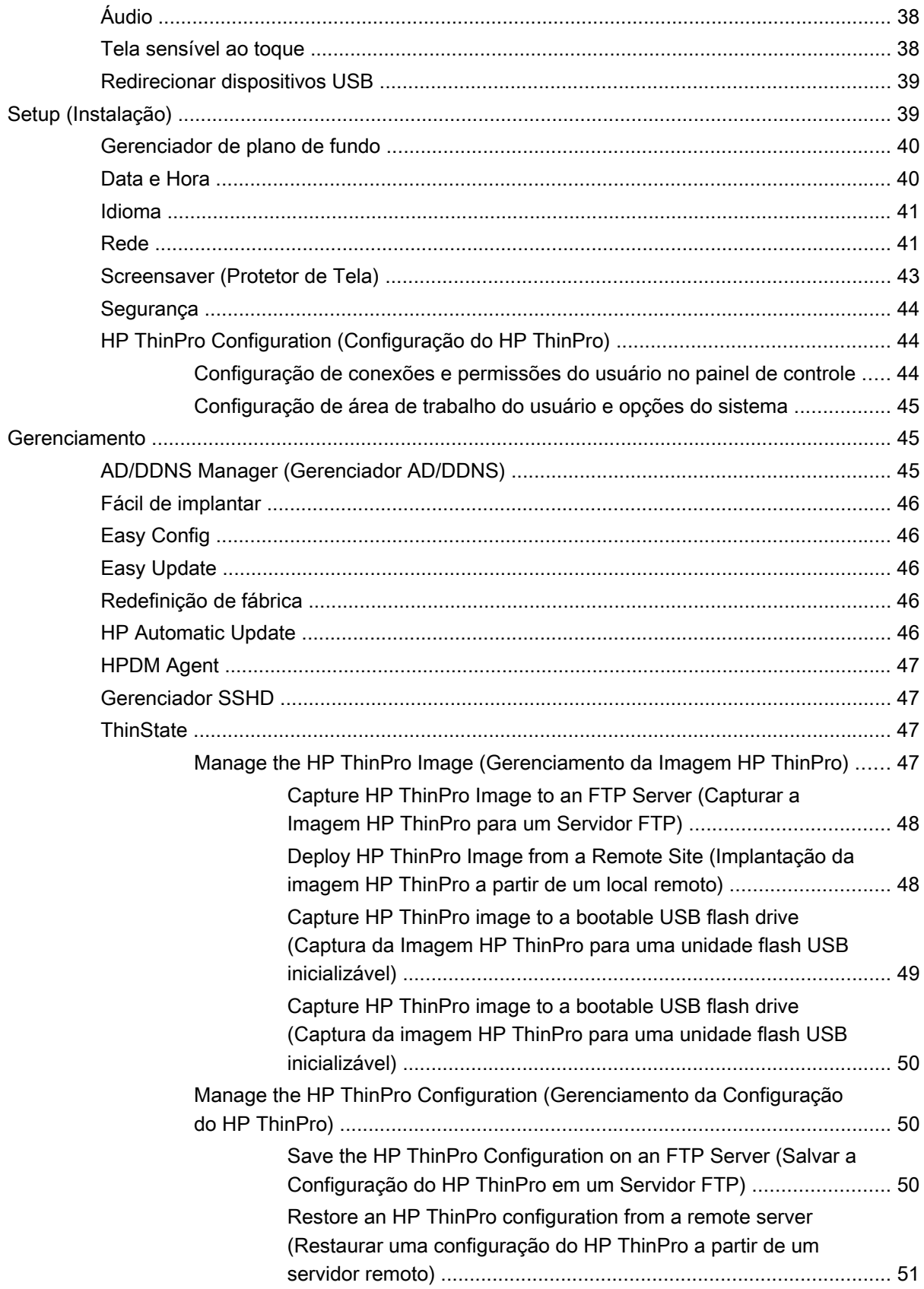

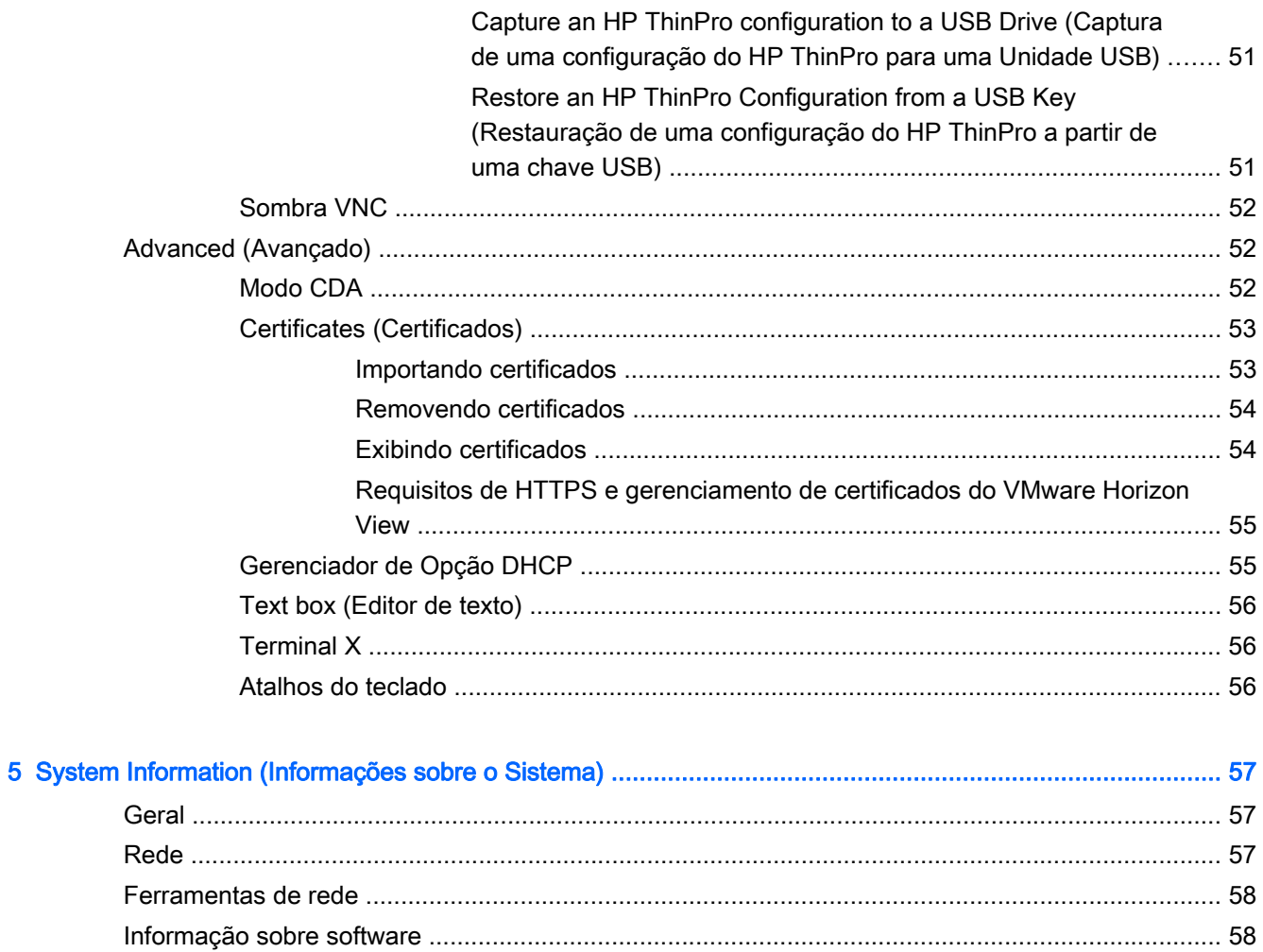

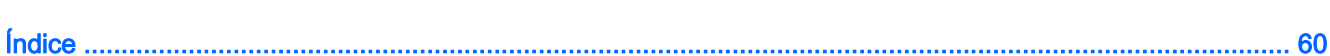

# <span id="page-8-0"></span>1 Introdução

O sistema operacional HP ThinPro reinventa a simplicidade de interface do usuário com uma única interface de console para acessar o painel para todos os pontos de contato do usuário e administrador. Uma visualização padrão do Connection Manager integra os tipos de conexão tradicional com as mais recentes conexões do agente Virtual Desktop Infrastructure (VDI) com acesso compartilhado à configuração. Os administradores estão apenas a um clique de distância do assistente de configuração Easy Config, Painel de controle e camadas de Informação sobre o Sistema.

## Utilização do HP ThinPro

O HP ThinPro permite que você inicie e gerencie conexões do host e de aplicativos remotos. Configure as conexões e tipos de conexão que estiverem visíveis no Modo Usuário enquanto estiver conectado como Administrador. Um Administrador também pode restringir usuários da exclusão ou criação de conexões.

## Fazendo login no Modo de Administrador

Você deve se conectar com permissões de administrador para acessar todos os componentes da interface do HP ThinPro. Quando o thin client está no Modo Administrativo, as seguintes alterações ocorrem:

- A seção superior do centro de controle muda de azul para vermelho.
- O título adiciona o texto "Modo Administrativo".

Por padrão, o HP ThinPro abre no Modo Usuário. Para alternar para Modo Administrativo:

1. Clique no logotipo da HP na parte inferior esquerda da tela.

 $-\text{ou}$ —

Posicione o cursor no plano de fundo da tela e clique com o botão direito.

- 2. Selecione Administrator/User Mode Switch (Alternar entre Modo Administrador/Usuário).
- 3. Na caixa Alterar para Modo de Administração, em senha Administrativa, digite uma senha e clique em OK.

NOTA: Se estiver efetuando login no Modo Administrativo pela primeira vez, digite novamente a senha antes de clicar em OK.

Você também pode alternar os modos da seguinte maneira:

- 1. Pressione Ctrl+Alt+Shift+S, selecione Switch to Admin Mode (Alternar para o Modo de Administração) e clique em OK.
- 2. Digite a senha administrativa no campo e clique em OK.

## <span id="page-9-0"></span>Identificação dos componentes da barra de tarefas

A barra de tarefas é uma barra na parte inferior da tela que contém vários controles:

Figura 1-1 A barra de tarefas do ThinPro

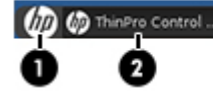

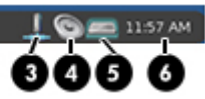

- 1. Botão HP: permite acesso à funcionalidade básica do sistema operacional HP ThinPro, como acesso ao centro de controle, e funções de logoff, reinicialização e desligado.
- 2. Window tasks (Tarefas de janelas): cada janela ativa possui um ícone exibido nesta área.
- 3. **Ícone de rede**: permite interromper, iniciar ou reiniciar a conexão de rede.
- 4. Volume control (Controle de volume): exibe um diálogo de controle de som que permite alterar o volume do som para o thin client.
- 5. Virtual Keyboard (Teclado Virtual): exibe um teclado de software. A entrada feita a partir do teclado virtual é redirecionada à janela atual. O Teclado Virtual responde tanto aos eventos do teclado quanto aos cliques do mouse ou da tela de toque. É possível alterar o layout do teclado virtual sem alterar o layout geral do teclado do cliente; por exemplo, pode usar um teclado virtual francês o tempo suficiente para digitar alguns caracteres com acento antes de fechá-lo e voltar ao layout do teclado normal. O layout do teclado virtual fica ativo apenas quando sua janela está aberta.
- 6. Clock display (Visor de relógio): exibe a hora de acordo com o relógio do thin client. Pairar o cursor sobre o visor do relógio exibe uma janela pop-up contendo a data atual.

# <span id="page-10-0"></span>2 Configuração e Instalação

O HP ThinPro possui uma interface assistente para simplificar o processo de configuração do thin client.

## Assistente do Easy Tools

O Assistente do Easy Tools simplifica os processos de configuração e manutenção do HP ThinPro. O assistente abre automaticamente na primeira vez em que você efetua login no thin client. Para iniciar o assistente depois da configuração inicial, clique no ícone da HP no painel esquerdo.

O Assistente do Easy Tools possui dois principais componentes: Easy Update e Easy Config. O Easy Update permite manter a imagem do HP ThinPro atualizada com novas imagens, service packs ou pacotes adicionais. O Easy Config auxilia na configuração do HP ThinPro. Tanto o Easy Update quanto o Easy Config estão disponíveis no Painel de Controle > guia Management (Gerenciamento).

A suite de gerenciamento do thin client Easy Tools é documentada no HP Easy Tools Administrator's Guide (Guia do Administrador do HP Easy Tools), que pode ser encontrado em [http://www.hp.com/](http://www.hp.com/support) [support](http://www.hp.com/support).

## Instalação

Uma vez que você tenha instalado e configurado um thin client, faça cópia da imagem ou configuração e implante-a em outros thin clients de modelo e hardware idênticos usando o HP ThinState. Consulte [ThinState na página 47](#page-54-0) para obter mais informações.

# <span id="page-11-0"></span>3 Conexões

O HP ThinPro permite a você acessar e gerenciar conexões remotas. Para acessar todas as funcionalidades do HP ThinPro, você deve efetuar login como um Administrador. Como um usuário, você somente pode executar conexões e ter acesso limitado às funcionalidades do HP ThinPro.

O HP ThinPro exibe, quando configurado, lista todos os servidores e/ou conexões de aplicativos atribuídos para o usuário atual conectado ao terminal. Para cada conexão, a tela exibe o nome, tipo e status da conexão.

NOTA: Clique duas vezes em qualquer conexão para ativar aquela conexão.

No Modo Administrativo, pode configurar e designar conexões clicando em Connections (Conexões).

A janela Connections (Conexões) lista todas as conexões que você pode atribuir para os usuários. Você pode adicionar, editar e excluir conexões a partir desta janela.

- Connection Name (Nome da conexão): exibe o nome da conexão. Você não pode alterar o nome da conexão a partir desta coluna.
- Type (Tipo): exibe o tipo da conexão. Você não pode alterar o tipo da conexão a partir desta coluna.
- Status: exibe o status, ativo ou inativo, da conexão.

Existem oito botões na parte superior da lista de conexão:

- Connect (Conectar) na página 4: clique para iniciar uma conexão selecionada.
- Disconnect (Desconectar) na página 4: clique para desconectar uma conexão selecionada.
- [Configurações gerais na página 5:](#page-12-0) clique para gerenciar configurações de conexão.
- [Add \(Adicionar\) na página 9:](#page-16-0) clique para criar uma nova conexão e adicioná-la à lista de conexões disponíveis.
- [Copiar na página 28](#page-35-0): clique para copiar uma conexão e adicioná-la à lista de conexões disponíveis.
- [Excluir na página 28:](#page-35-0) clique para excluir uma conexão selecionada. A conexão é excluída das listas de conexões atribuídas para todos os usuários, não apenas para o usuário atual conectado com o terminal.
- [Editar na página 28:](#page-35-0) clique para editar a conexão selecionada.
- [Visualização de Usuário na página 28:](#page-35-0) clique para editar conexões visíveis no Modo Usuário.

## Connect (Conectar)

Para abrir uma conexão, escolha uma seleção Connection Name (Nome de Conexão) que tenha um Status de inactive (inativo) e clique em Connect (Conectar).

## Disconnect (Desconectar)

Para fechar uma conexão, escolha uma seleção Connection Name (Nome de Conexão) que tenha um Status de active (ativo) e clique em Disconnect (Desconectar).

## <span id="page-12-0"></span>Configurações gerais

As configurações gerais são compartilhadas por todos os tipos apresentados de conexão. Três tipos de conexões estão disponíveis: Citrix ICA, Navegador web e RDP. As opções de cada tipo de conexão são listadas a seguir:

## Citrix ICA

As opções disponíveis para uma conexão Citrix ICA estão listadas nas tabelas a seguir.

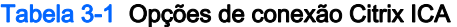

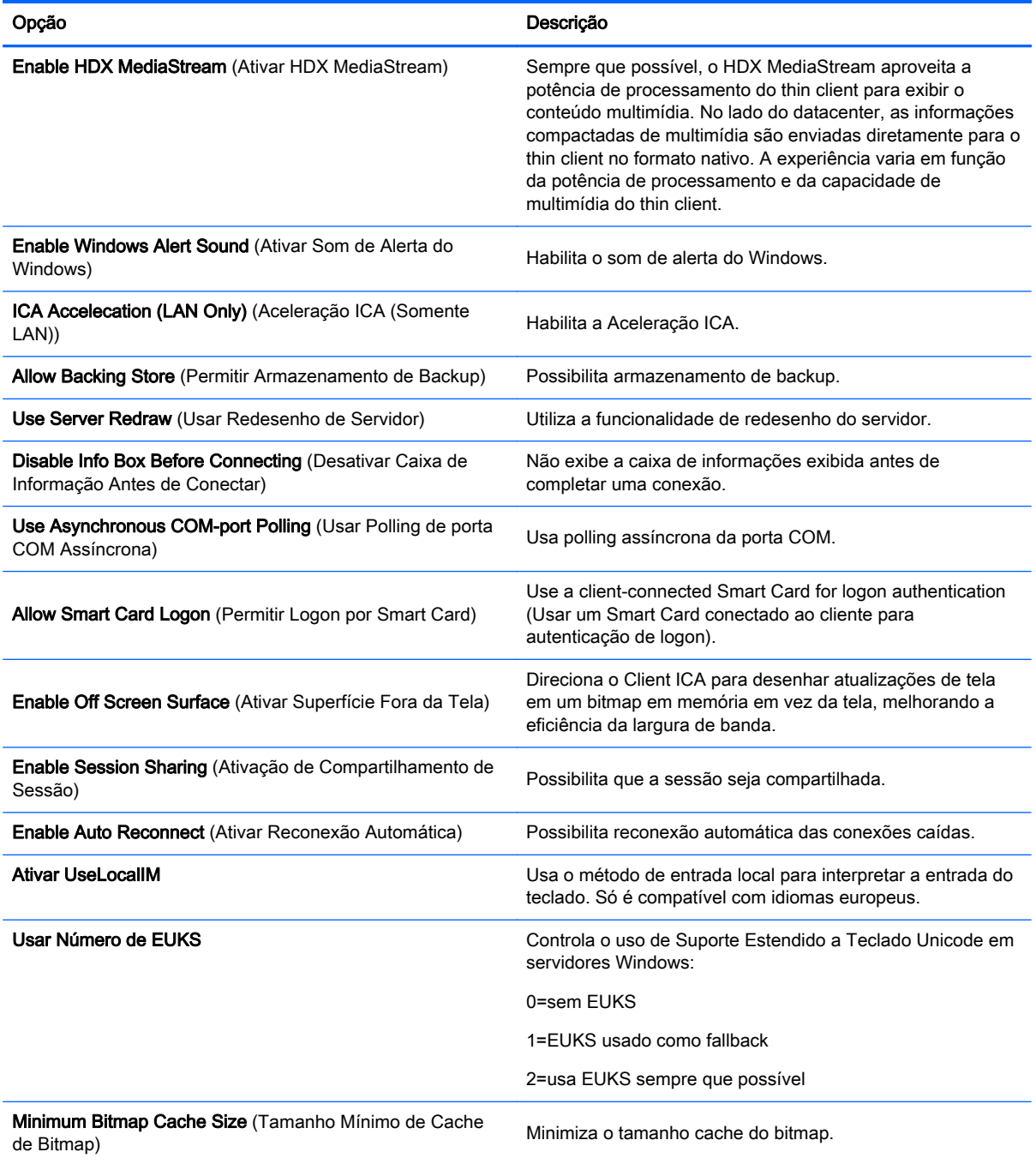

### Tabela 3-1 Opções de conexão Citrix ICA (continuação)

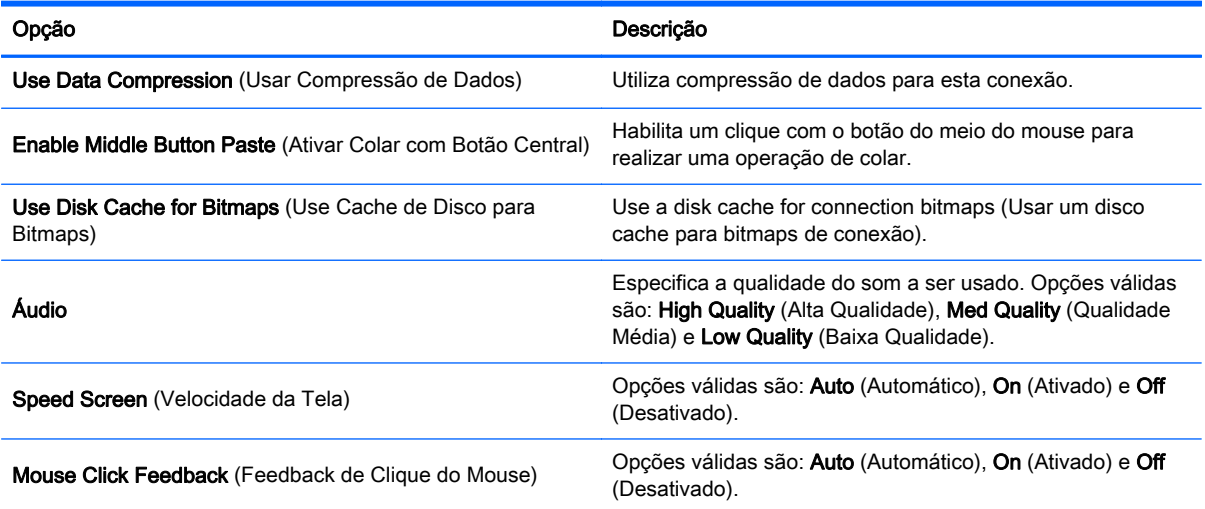

#### Tabela 3-2 Opções de recursos locais de conexão Citrix ICA

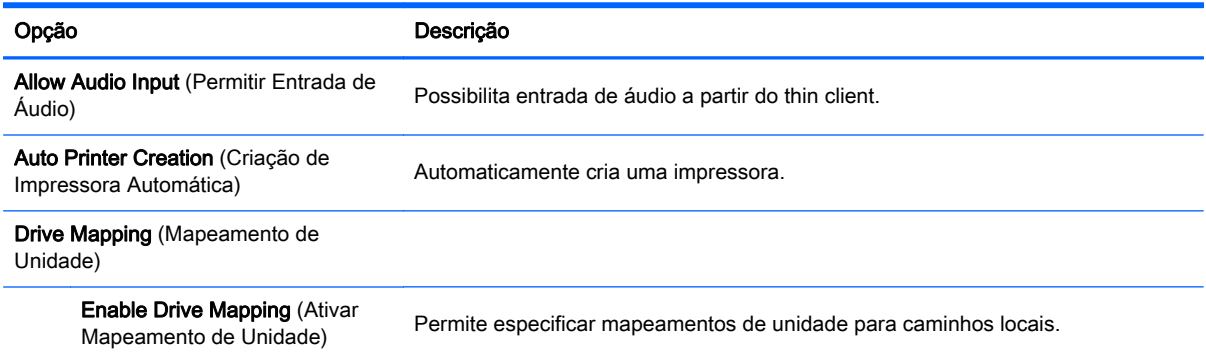

#### Tabela 3-3 Opções da janela de conexão Citrix ICA

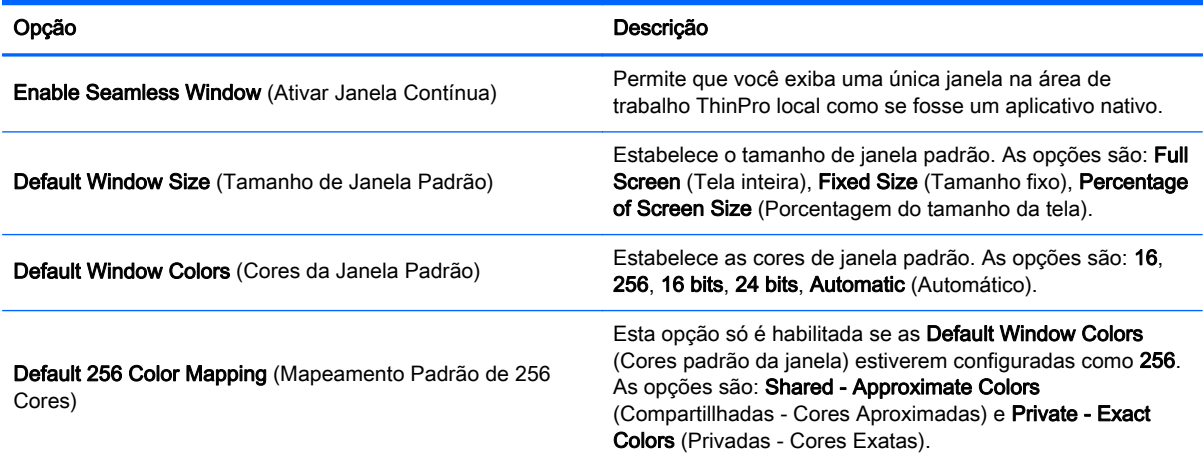

#### Tabela 3-4 Opções de firewall da conexão Citrix ICA

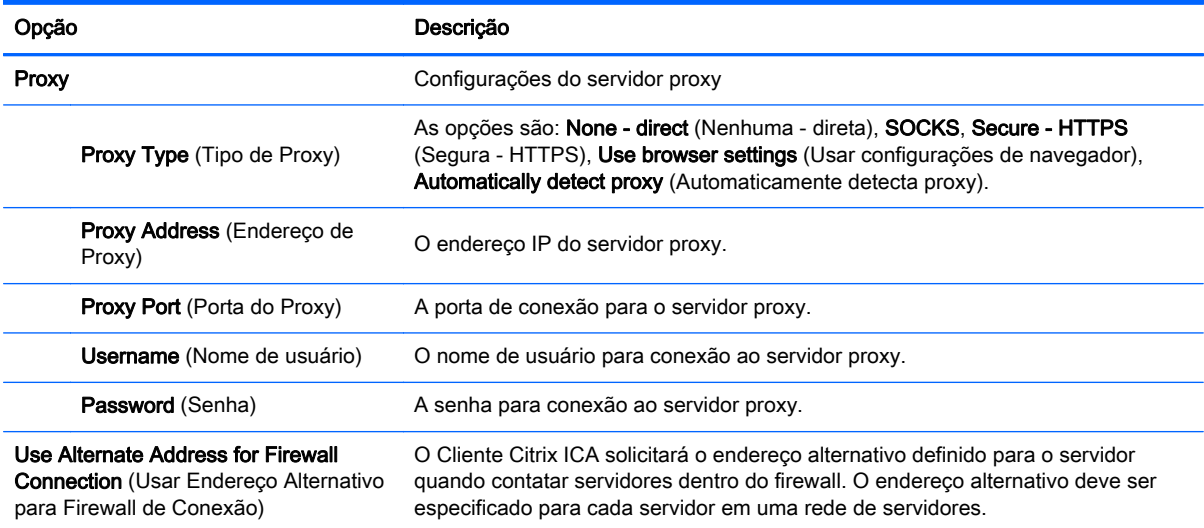

#### Tabela 3-5 Opções de localização de servidor da conexão Citrix ICA

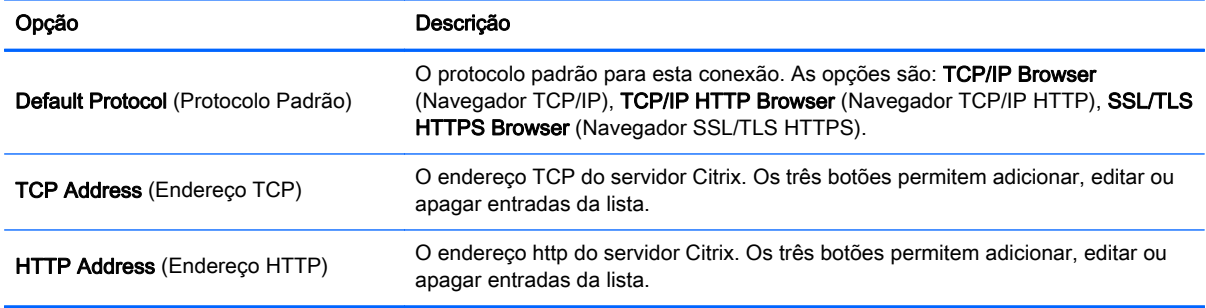

### Tabela 3-6 Opções de atalhos de teclado da conexão Citrix ICA

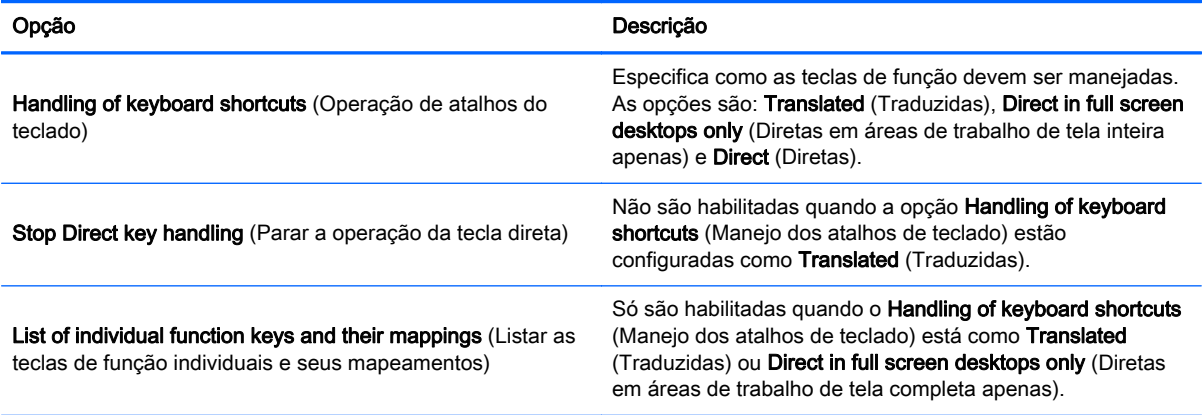

#### Tabela 3-7 Opções de sessão Citrix

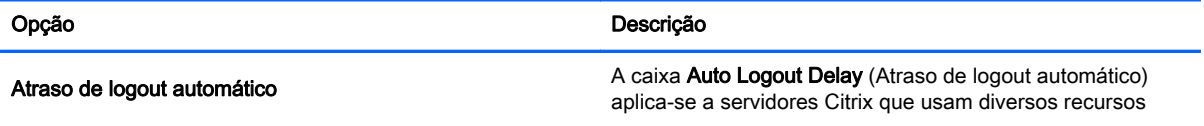

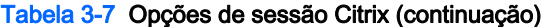

<span id="page-15-0"></span>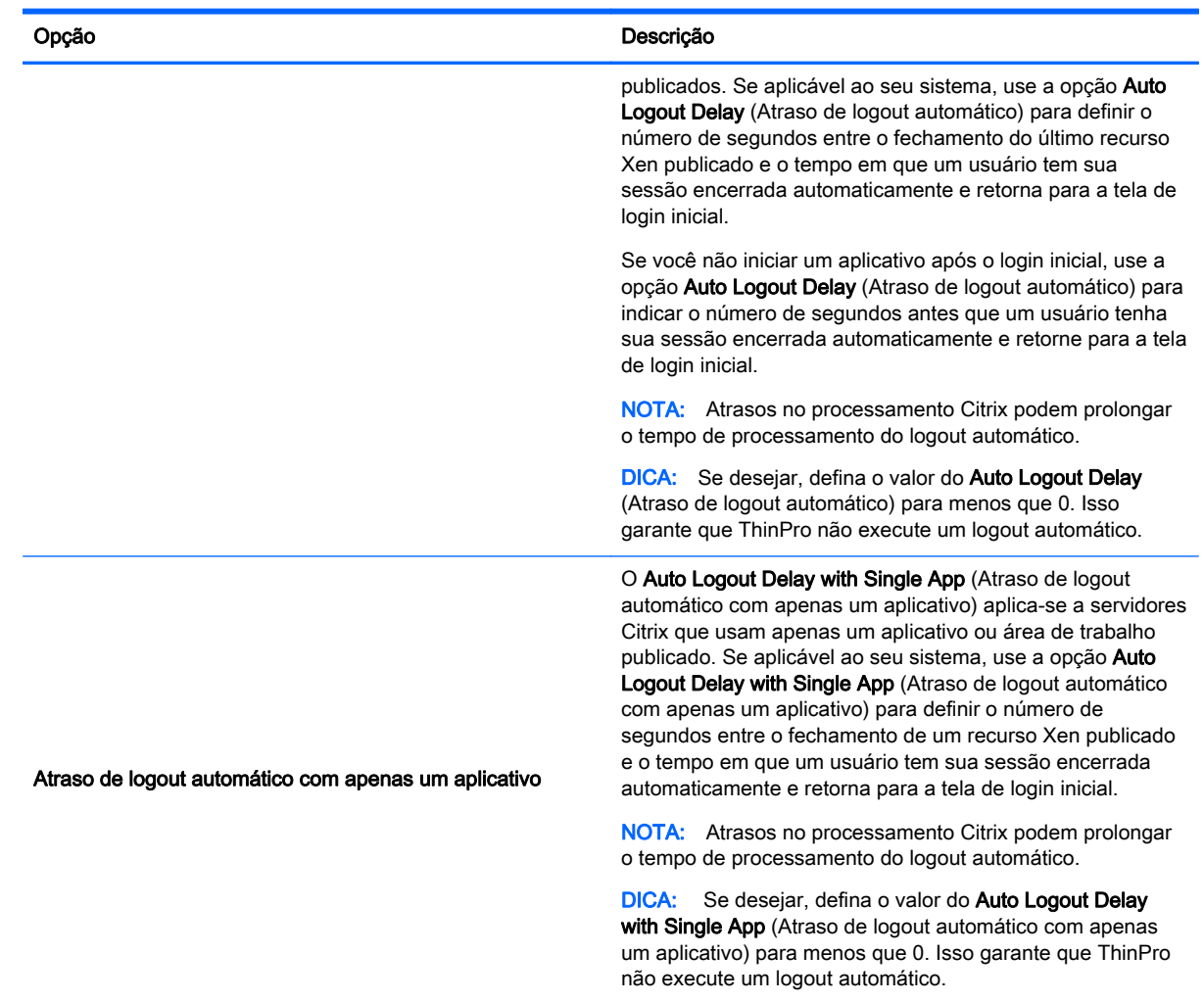

## Navegador da Web

As opções de configuração para uma conexão de navegador da web são:

### Tabela 3-8 Opções Gerais da Conexão do Navegador da Web

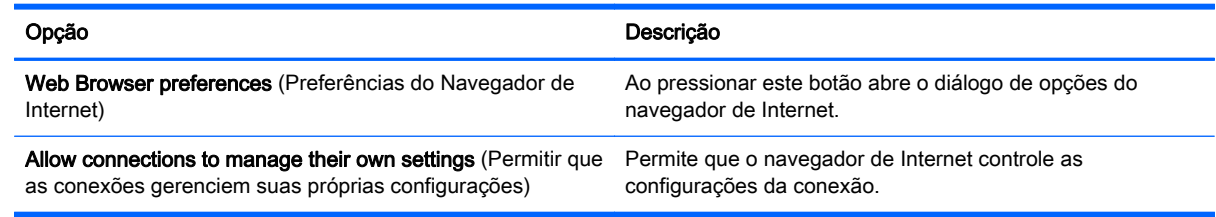

## RDP

As opções de configuração para uma conexão RDP são:

#### <span id="page-16-0"></span>Tabela 3-9 Opções gerais da conexão RDP

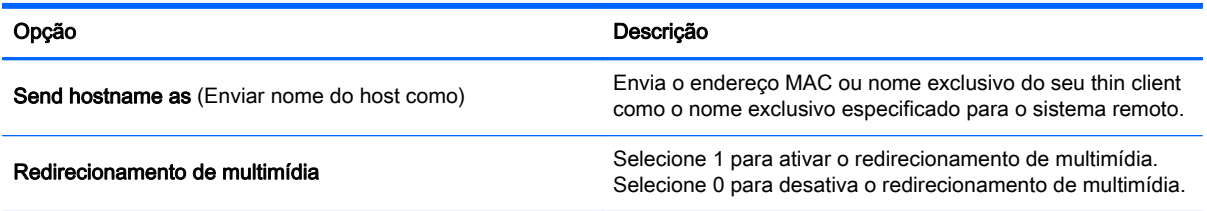

## Add (Adicionar)

O botão Add (Adicionar) é usado para criar novas conexões. Quando uma nova conexão é criada, você é orientado a configurar opções específicas de conexão por uma interface assistente. As caixas de diálogo assistentes contêm um botão Previous (Anterior) e Next (Próximo) que permite se mover para frente e para trás por meio dos diálogos assistentes.

Cada assistente de tipo de conexão contém um diálogo chamado Advanced (Avançado) que contém configurações comuns para todos os tipos de conexão. A tabela a seguir descreve as configurações do assistente de conexão Advanced (Avançado):

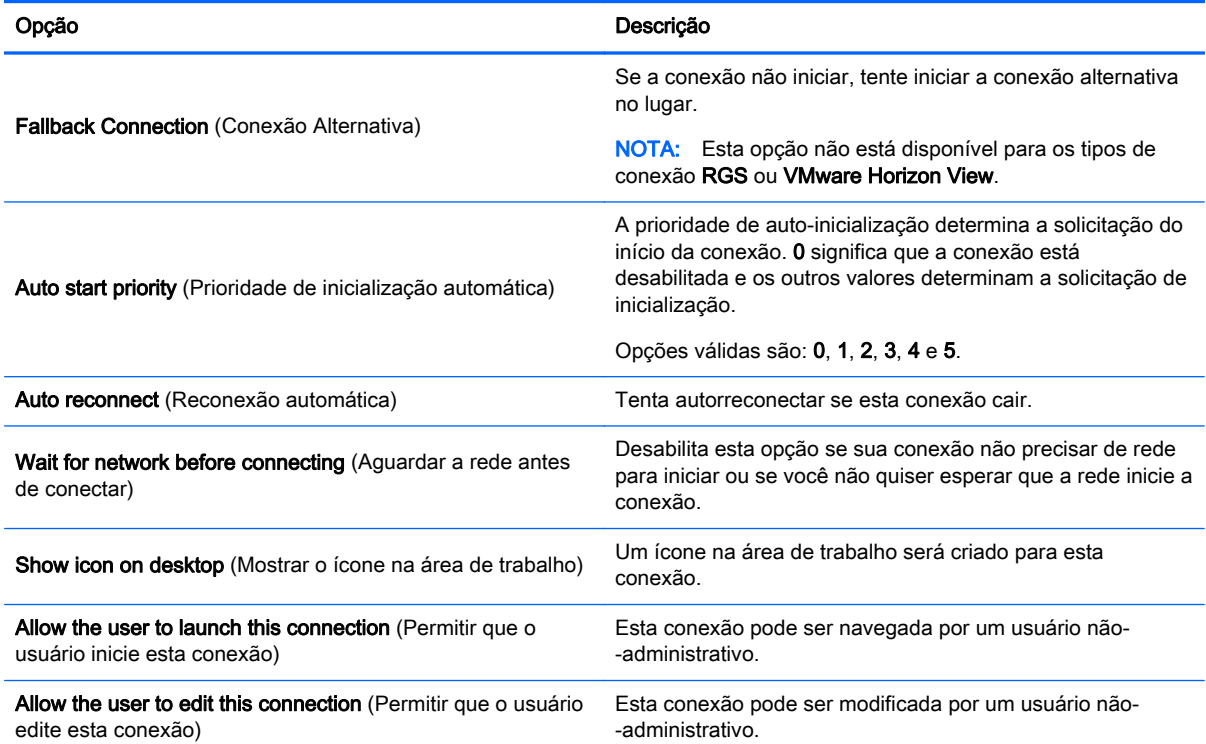

#### Tabela 3-10 Configurações avançadas da nova conexão

NOTA: As opções "allow the user" ("permitir ao usuário") estão disponíveis apenas no Modo Administrativo.

Você pode criar qualquer um dos seguintes tipos de conexão:

- [Citrix na página 10](#page-17-0)
- [RDP na página 13](#page-20-0)
- <span id="page-17-0"></span>**[HP TeemTalk na página 17](#page-24-0)**
- [Navegador da Web na página 19](#page-26-0)
- [RGS \(disponível como complemento\) na página 20](#page-27-0)
- [VMware Horizon View na página 20](#page-27-0)
- [XDMCP na página 25](#page-32-0)
- [SSH na página 26](#page-33-0)
- [Telnet na página 27](#page-34-0)
- [Personalizado na página 28](#page-35-0)

## **Citrix**

Uma conexão Citrix acessa os serviços Citrix SBC (computação com base no servidor) e VDI (infraestrutura virtual de área de trabalho).

Configure uma conexão remota Citrix com o assistente de conexão. Se os valores padrão não atenderem aos seus requisitos, utilize as opções estendidas para concluir o processo de configuração de conexão.

#### Recursos de gerenciamento de conexão Citrix

Ao utilizar uma conexão Citrix, você pode configurar o cliente para executar automaticamente as seguintes funções:

- Iniciar recursos quando somente um único recurso é publicado
- Iniciar um recurso especificado
- Iniciar uma área de trabalho publicada
- Reconectar sessões na inicialização de conexão
- Sair da conexão depois de um período especificado de tempo limite
- Iniciar recursos publicados usando os seguintes atalhos configuráveis:
	- Ícones da área de trabalho
	- Ícones do menu Iniciar
	- Ícones da barra de tarefas

#### Recursos do receptor Citrix

Entre os recursos do receptor Citrix estão os seguintes:

- Configurações de tamanho de janela e profundidade
- Suporte de janela seamless
- Configurações de qualidade de som
- Mapeamento de unidade estático
- Mapeamento de unidade dinâmico
- Redirecionamento de USB para XenDesktop e VDI-in-a-Box
- Habilitação de canal de Smart Card virtual

<span id="page-18-0"></span>NOTA: Esse recurso é equivalente a um login/autenticação de Smart Card ao usar conexões diretas de não PNAgent. Com uma conexão PNAgent, a habilitação de canal de Smart Card virtual ativa ou desativa o canal virtual de Smart Card, mas não oferece autenticação de conexão inicial. Para uma autenticação por smart card no XenApp e XenDesktop, use a conexão de navegador da Web fornecida em vez da conexão Citrix e certifique-se de ativar o acesso à Web.

- Mapeamento de impressora
- Mapeamento de porta serial
- HDX MediaStream (acelerado por hardware na maioria dos modelos)
- HDX Flash Redirection (apenas x86)
- Compressão de vídeo de webcam HDX
- HDX RealTime (otimização para MS Lync) (apenas x86)
- Autenticação do Citrix Access Gateway 5.0 e NetScaler Gateway 9.x/10.x usando modo ICA Proxy

NOTA: Somente os certificados baseados em SHA-1 emitidos por CA são suportados. Os certificados auto-assinados e baseados em SHA-2 não são suportados.

#### Matriz de suporte HDX MediaStream

#### Tabela 3-11 Matriz de suporte HDX MediaStream

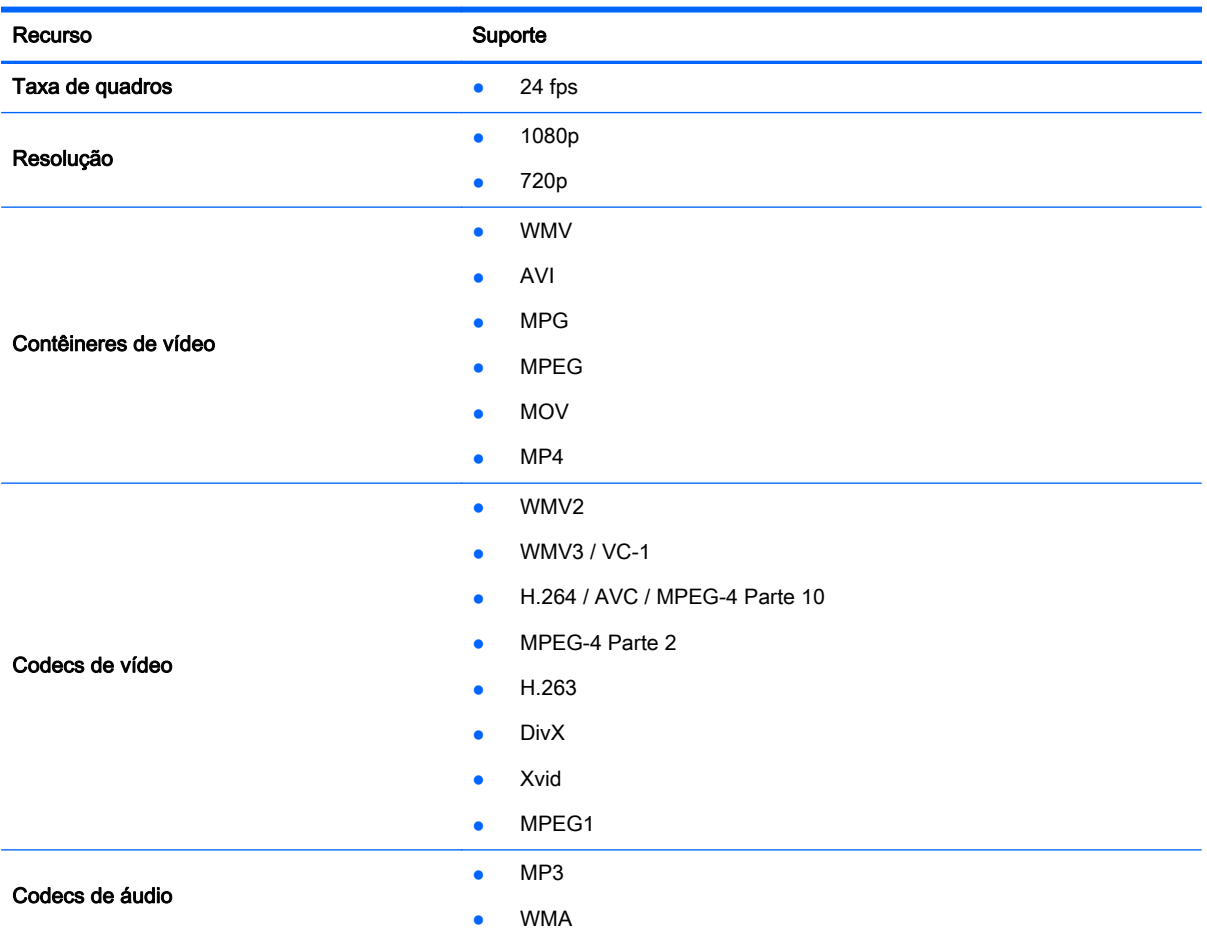

<span id="page-19-0"></span>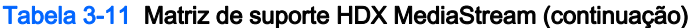

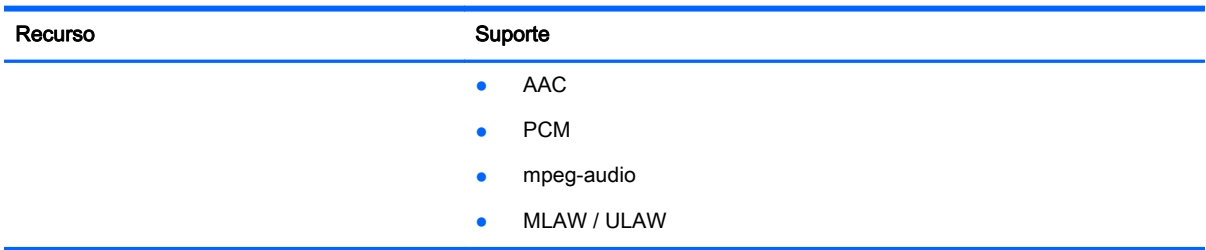

#### Matrix de suporte de conexão Citrix

A tabela a seguir descreve os back-ends suportados pela Citrix.

#### Tabela 3-12 Matrix de suporte de conexão Citrix

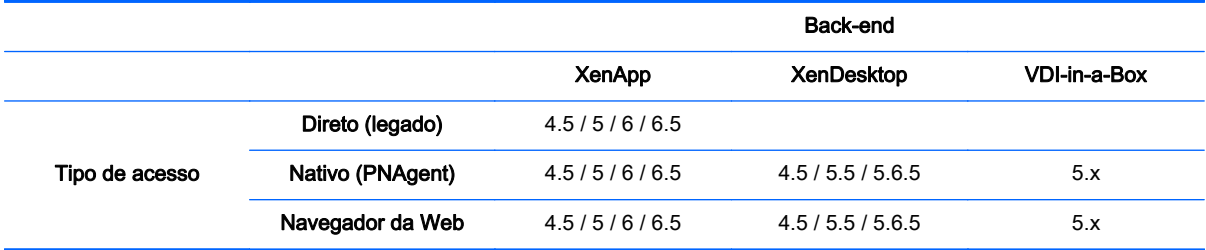

### Criar uma conexão Citrix

- 1. Obtenha as seguintes informações do servidor Citrix:
	- Nome do host

 $-$ ou $-$ 

● Endereço IP

NOTA: Se estiver configurando uma conexão a um servidor em um site HTTPS, certifique-se de fornecer o nome de domínio totalmente qualificado (FQDN) do site e o certificado raiz local na loja de certificados Citrix.

- 2. Na interface HP ThinPro, efetue login como administrador.
- 3. Em Conexões, selecione Adicionar > Citrix.
- 4. Na caixa de diálogo Configuração, preencha as seguintes informações:

#### Tabela 3-13 Configurações da conexão Citrix

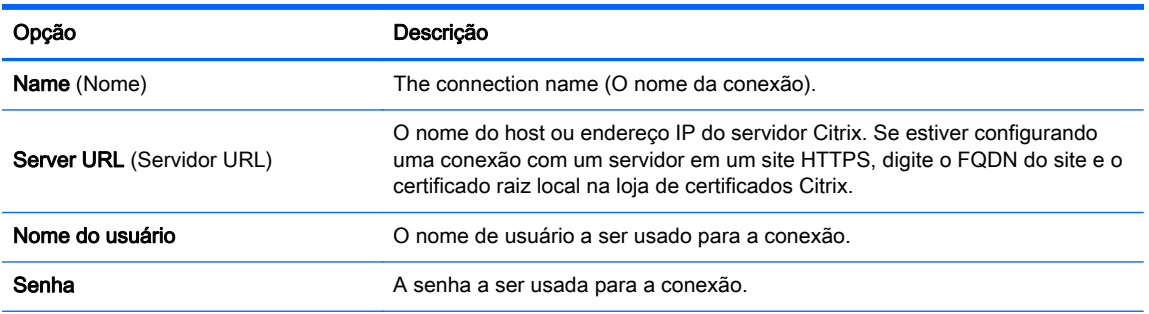

#### <span id="page-20-0"></span>Tabela 3-13 Configurações da conexão Citrix (continuação)

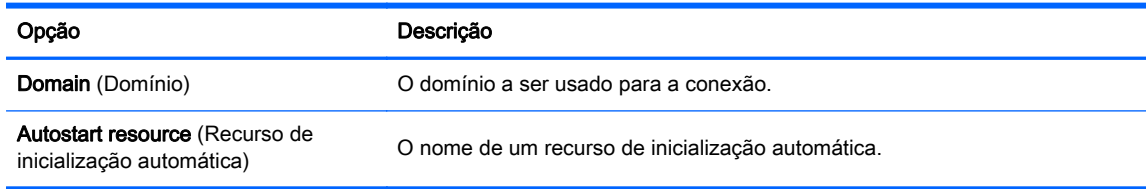

#### 5. Ao concluir, clique em Avancar.

6. Na caixa de diálogo Avançado, selecione as opções apropriadas:

#### Tabela 3-14 Configurações avançadas da conexão Citrix

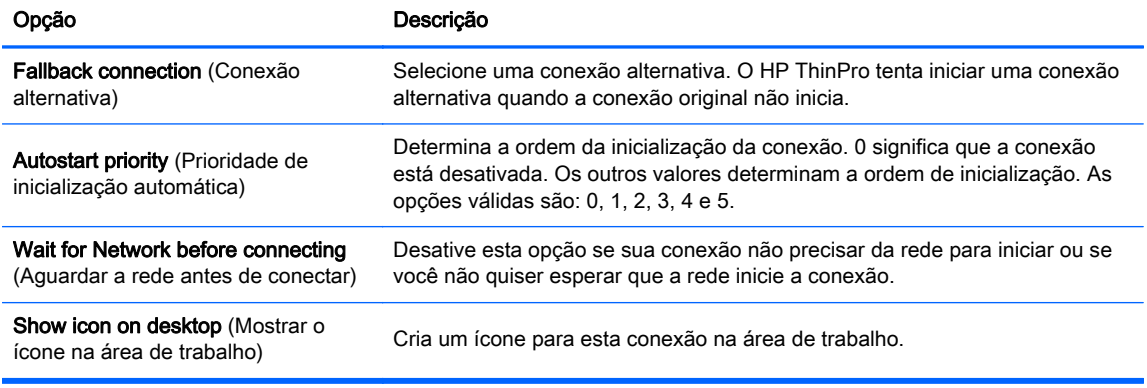

7. Clique em Concluir para salvar suas configurações e fechar o assistente.

NOTA: Para ativar o redirecionamento de USB Citrix, use o utilitário USB Manager. Consulte [Redirecionar dispositivos USB na página 39](#page-46-0) para obter instruções.

## RDP

Microsoft Remote Desktop Protocol (RDP) (Protocolo de Área de Trabalho Remota Microsoft) permite que aplicativos com base no Windows se comuniquem em conexões na rede. Está instalado em todas as versões do Windows posteriores ao Windows NT.

#### Conexões de cliente RDP

O cliente RDP está baseado em FreeRDP 1.0 e atende aos seguintes requisitos de RDP 7.1:

- RemoteFX acelerado por hardware
- MMR suportado para a conexão a hosts Windows com o recurso Experiência Desktop ativado (Windows 7 ou Windows Server 2008 R2)
- USBR suportado para a conexão a hosts virtuais de área de trabalho remota do Windows 7
- Áudio bidirecional
- Suporte a vários monitores True

#### Criar uma conexão RDP7

- 1. Na área de trabalho do HP ThinPro, selecione Conexões e clique em Adicionar.
- 2. Em Adicionar, escolha RDP7.
- 3. Na caixa de diálogo Conexões em Rede, defina as opções de conexão de rede apropriada conforme descrito na tabela a seguir.

#### Tabela 3-15 Opções de conexão de rede RDP

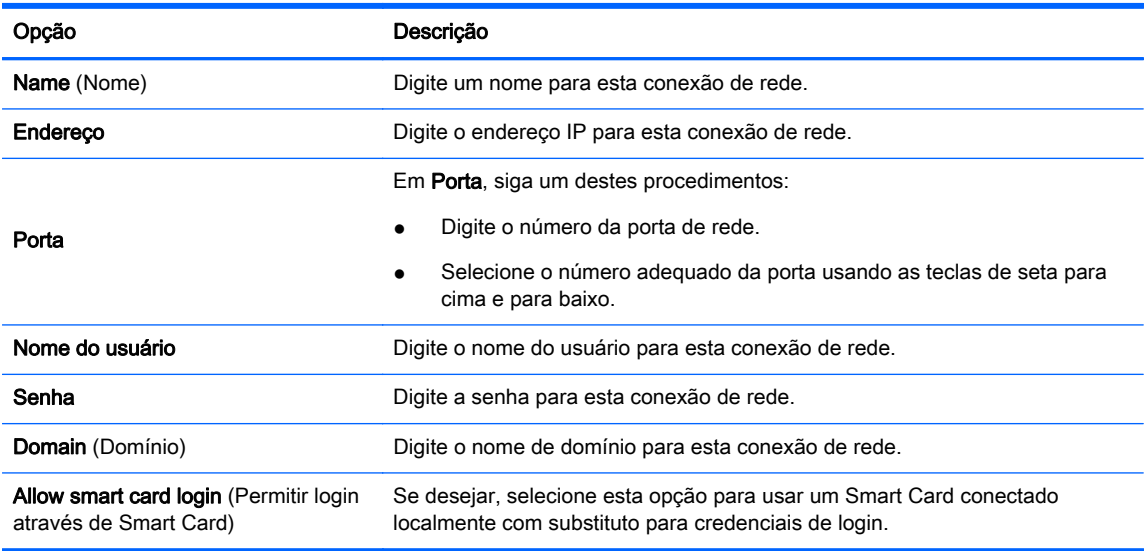

- 4. Clique em Next (Avançar) para continuar.
- 5. Na caixa de diálogo Conexões, em Janela e Modo, selecione uma das seguintes opções:
	- a. Área de Trabalho Padrão
	- b. Aplicativo remoto
	- c. Shell alternativo
- 6. Dependendo do modo selecionado na etapa 5, forneça as informações descritas nas tabelas a seguir.
	- a. Área de Trabalho Padrão: especifique as opções na tabela de opções da Área de Trabalho Padrão RDP abaixo.

#### Tabela 3-16 Opções da Área de Trabalho Padrão RDP

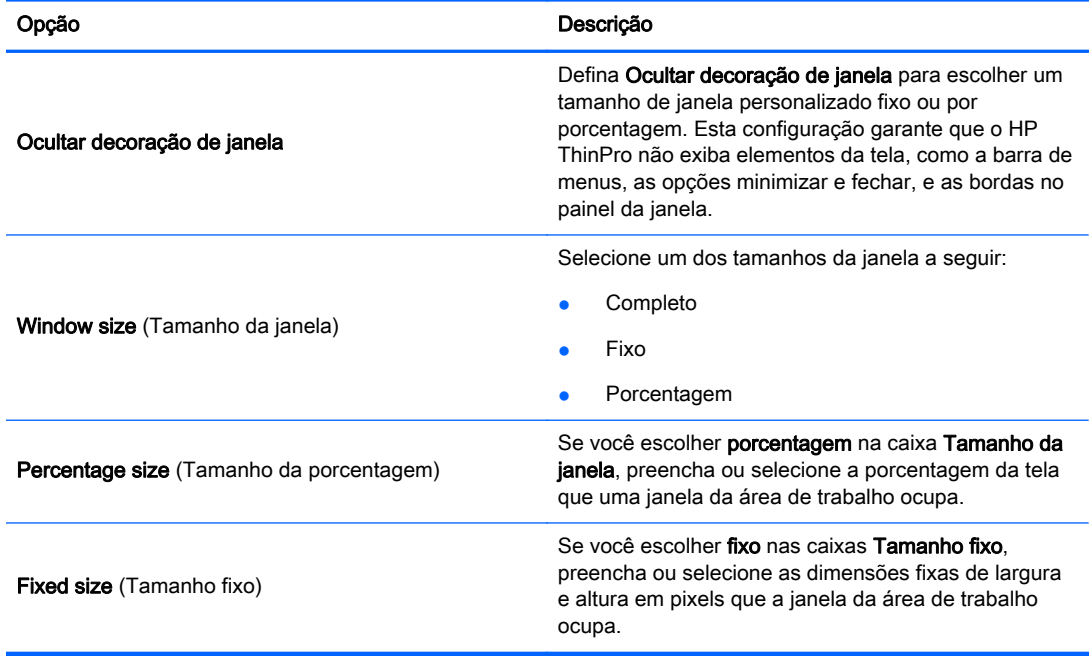

b. Aplicativo remoto: especifique a caixa Aplicativo conforme descrito na tabela de opções do Aplicativo RDP.

| Opção                           | Descrição                                                                                                    |
|---------------------------------|----------------------------------------------------------------------------------------------------|
|                                 | Digite o caminho do aplicativo RDP para o aplicativo.                                                                                                    |
|                                 | Se estiver usando o modo RDP Seamless Windows,<br>faça o seguinte:                                                                                       |
|                                 | Digite o caminho do seamlessrdp no seu<br>$\bullet$<br>servidor.                                                                                         |
| <b>Application</b> (Aplicativo) | Digite o caminho do aplicativo.<br>$\bullet$                                                                                                    |
|                                 | Por exemplo, se tiver instalado seamlessrdp em<br>c: \seamless e desejar executar o Microsoft<br>Word, na caixa Aplicativo digite o seguinte<br>comando: |
|                                 | c:\seamless\seamlessrdpshell.exe                                                                                                    |
|                                 | c:\Program Files\Microsoft\Word.exe                                                                                                    |

Tabela 3-17 Opções de Aplicativo RDP

c. Shell alternativo: preencha ou selecione as opções na tabela de opções do Shell alternativo RDP. Este modo exibe uma única janela na área de trabalho, como se fosse um aplicativo nativo.

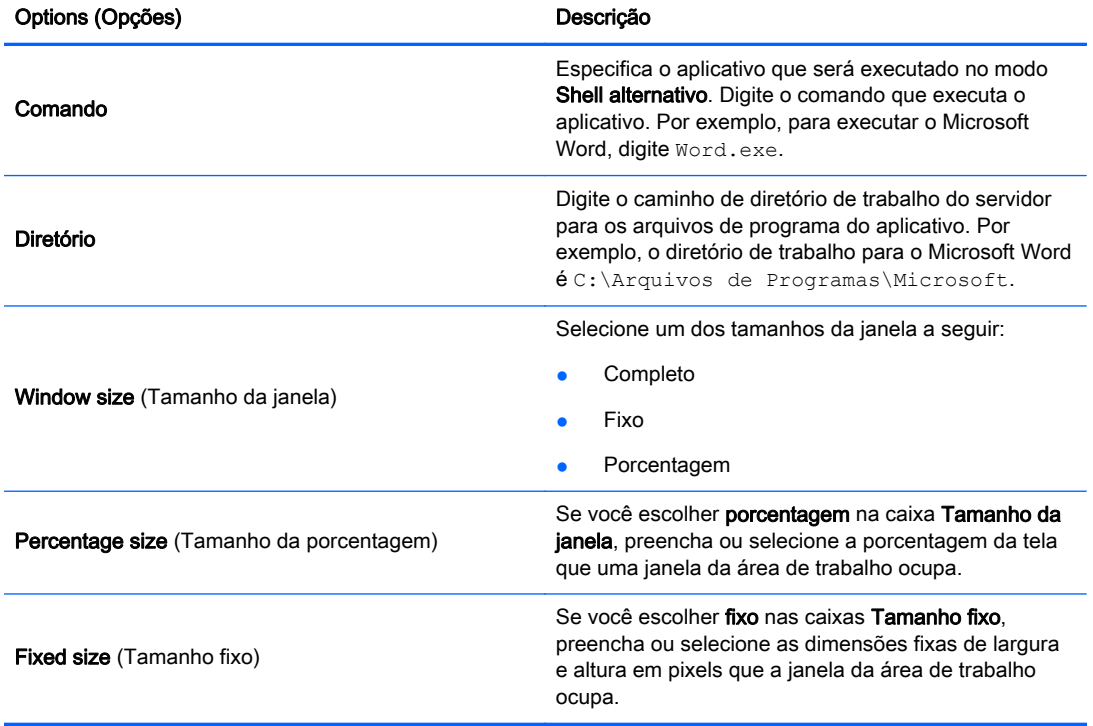

#### Tabela 3-18 Opções do Shell alternativo RDP

- 7. Ao concluir, clique em Avançar.
- 8. Em Opções, selecione as opções apropriadas descritas na tabela de opções de RDP.

#### Tabela 3-19 RDP Options (Opções de RDP)

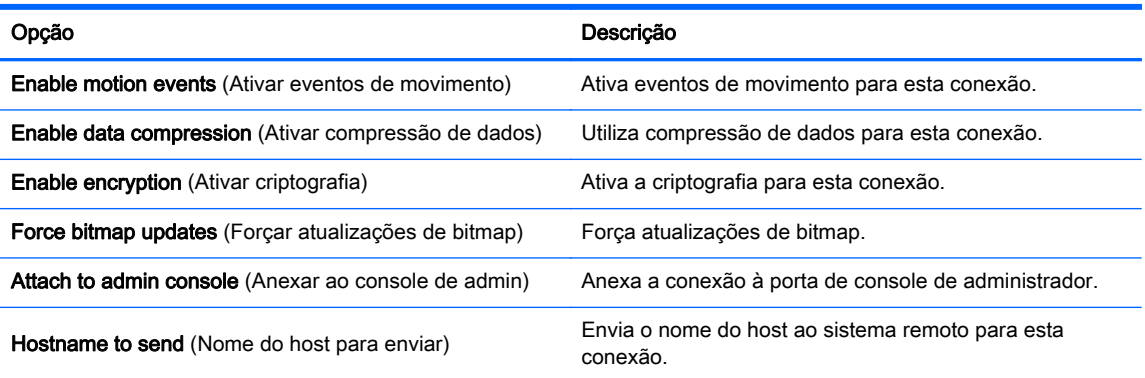

9. Em Recursos locais, selecione as opções apropriadas na tabela Recursos locais de RDP e, em seguida, clique em Avançar.

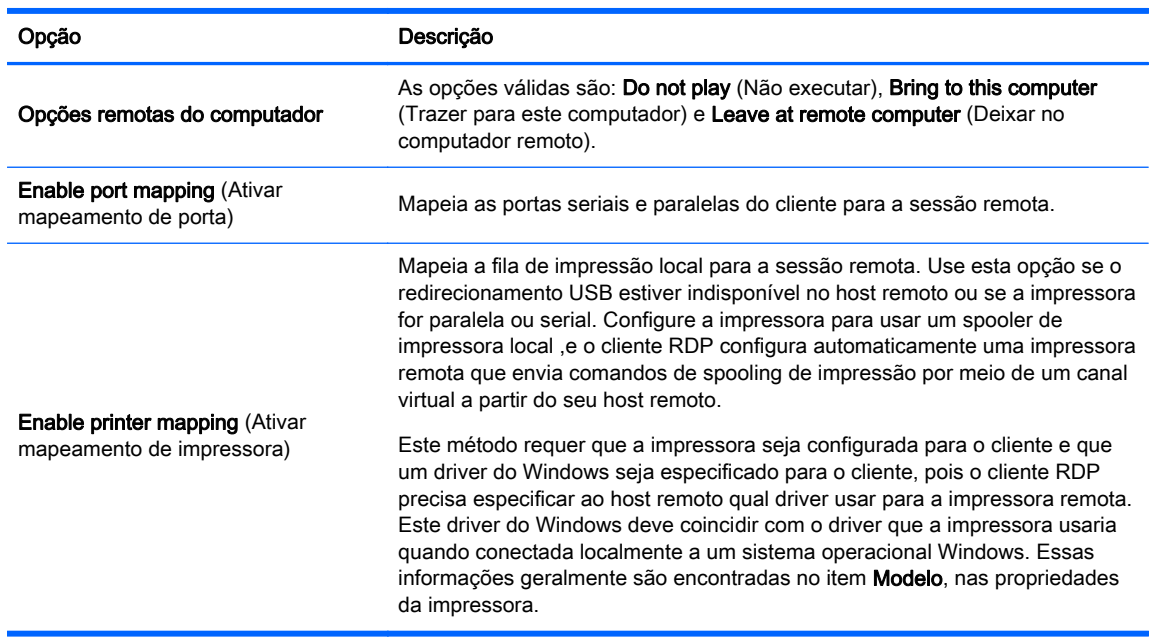

#### Tabela 3-20 Recursos locais de RDP

#### 10. Em Experience (Experiência), selecione as opções apropriadas e clique em Avançar.

#### Tabela 3-21 Opções de Experiência de RDP

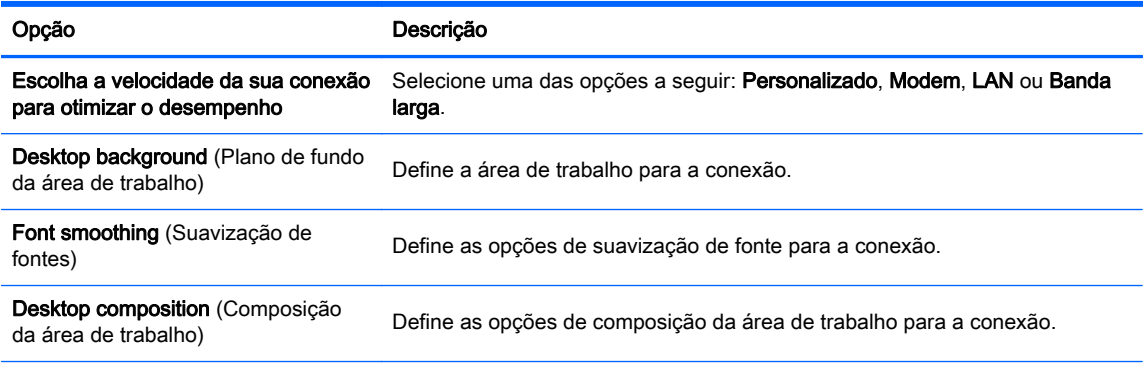

#### <span id="page-24-0"></span>Tabela 3-21 Opções de Experiência de RDP (continuação)

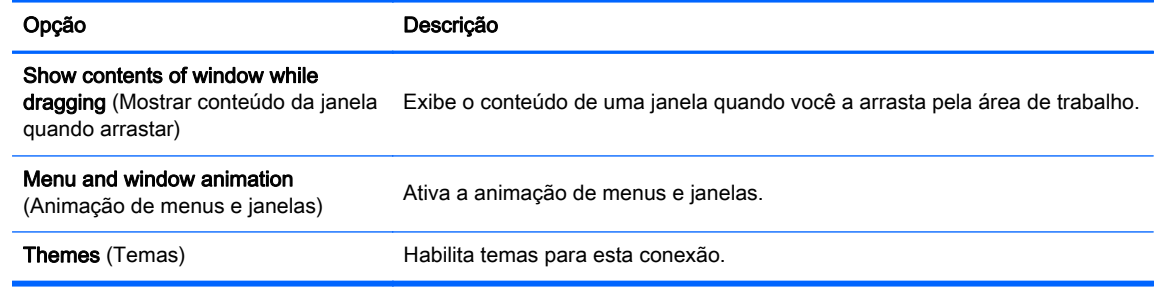

- 11. Clique em Next (Avançar) para continuar.
- 12. Define as opções avançadas apropriadas (consulte [Tabela 3-10 Configurações avançadas da](#page-16-0) [nova conexão na página 9](#page-16-0)).
- 13. Clique em Concluir para salvar suas configurações e fechar o assistente.
- NOTA: Para ativar o redirecionamento de USB RDP, use o utilitário USB Manager. Consulte [Redirecionar dispositivos USB na página 39](#page-46-0) para obter instruções.

### HP TeemTalk

Você pode adicionar uma nova conexão HP TeemTalk de duas maneiras:

- Adicionar uma conexão HP TeemTalk utilizando o assistente de criação TeemTalk na página 17
- [Adicionar uma conexão HP TeemTalk manualmente na página 19](#page-26-0)

Para obter mais informações sobre o HP TeemTalk, consulte o HP TeemTalk Terminal Emulator 7.3 User Guide (Guia do Usuário HP TeemTalk Terminal Emulator 7.3).

#### Adicionar uma conexão HP TeemTalk utilizando o assistente de criação TeemTalk

- 1. Clique em Conexões > Adicionar.
- 2. Selecione HP TeemTalk e clique em HP TeemTalk creation wizard (Assistente de criação do HP TeemTalk). Defina as opções de conexão apropriadas conforme descrito na tabela a seguir.

Tabela 3-22 Opções de conexão HP TeemTalk

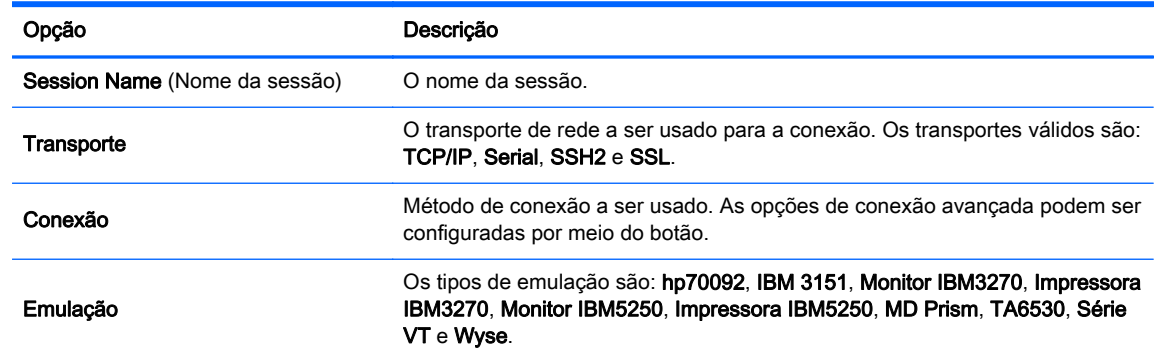

- 3. Clique em Next (Avançar) para continuar.
- 4. Defina as opções avançadas desejadas.

#### Tabela 3-23 Opções avançadas do HP TeemTalk

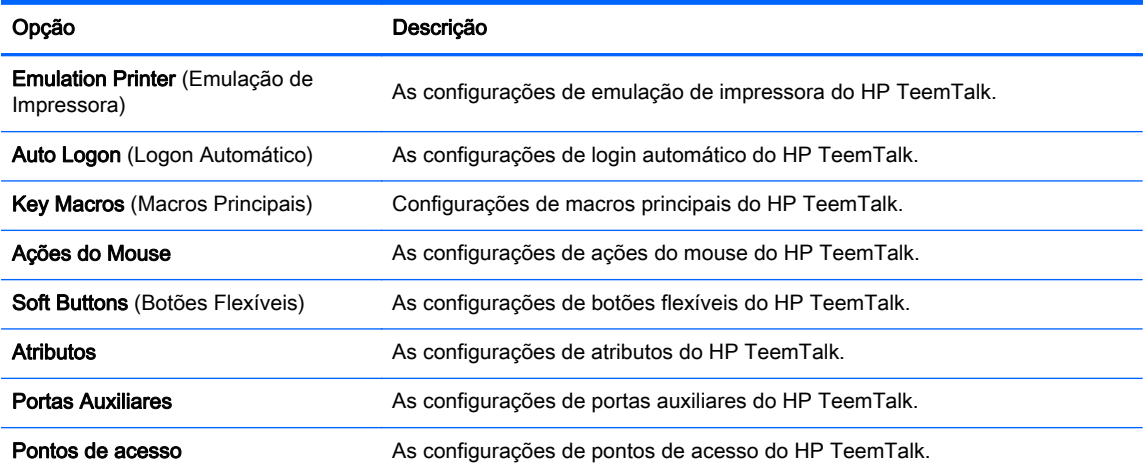

#### 5. Defina as preferências apropriadas.

#### Tabela 3-24 Opções do HP TeemTalk

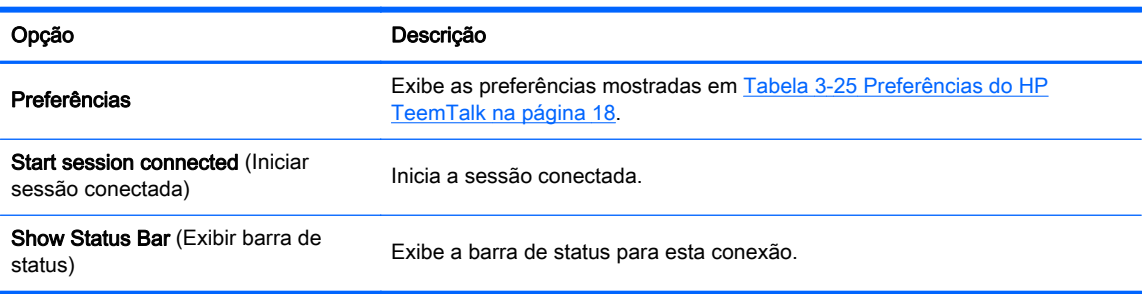

#### Tabela 3-25 Preferências do HP TeemTalk

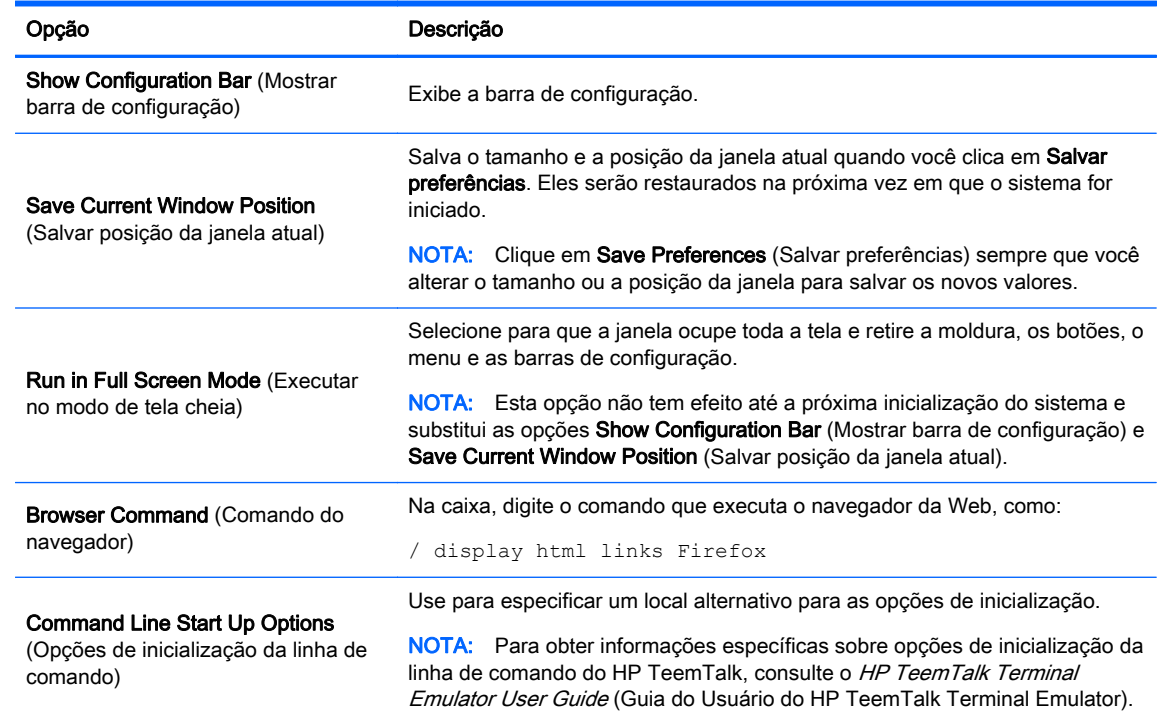

- <span id="page-26-0"></span>6. Clique em Next (Avançar) para continuar.
- 7. Defina as opções de finalização apropriadas:

#### Tabela 3-26 Opções de finalização do HP TeemTalk

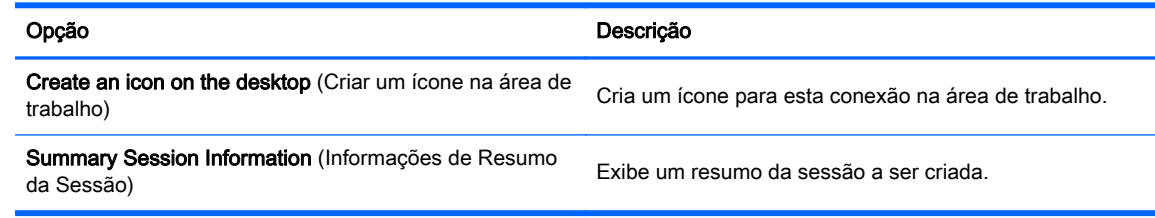

8. Clique em Concluir para salvar suas configurações e fechar o assistente.

#### Adicionar uma conexão HP TeemTalk manualmente

- 1. Clique em Conexões > Adicionar.
- 2. Selecione HP Teemtalk e defina as opções de configuração apropriadas:

#### Tabela 3-27 Definições de configuração da conexão manual do HP Teemtalk

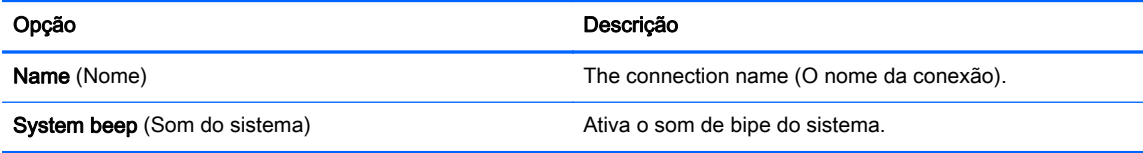

Clique em Next (Avançar) para continuar.

- 3. Define as opções avançadas apropriadas (consulte [Tabela 3-10 Configurações avançadas da](#page-16-0) [nova conexão na página 9](#page-16-0)).
- 4. Clique em Concluir para salvar as configurações e sair do assistente.

## Navegador da Web

Crie uma conexão usando um navegador da web baseado no navegador Mozilla Firefox.

- 1. Para adicionar uma conexão, clique em Connections (Conexões) > Add (Adicionar).
- 2. Selecione o Navegador web e configure as opções descritas nas tabelas a seguir:

#### Tabela 3-28 Novas configurações da conexão do navegador web

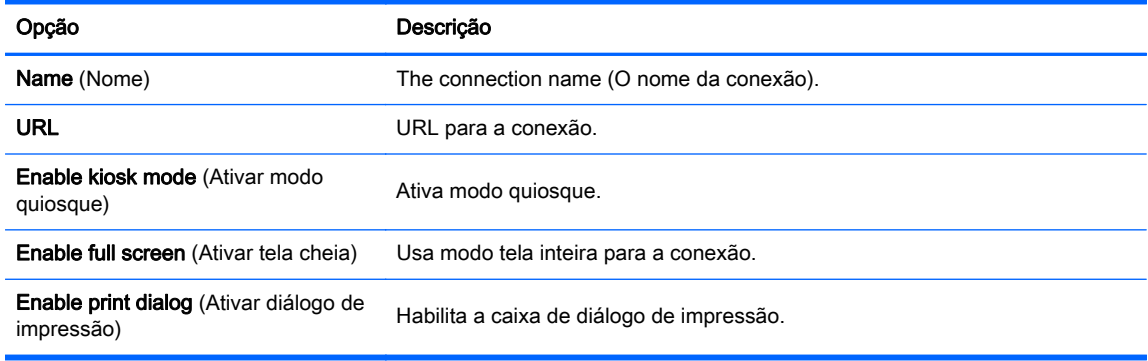

Clique em Next (Avançar) para continuar.

- <span id="page-27-0"></span>3. Estabelece as opções avançadas apropriadas (consultar [Tabela 3-10 Configurações avançadas](#page-16-0) [da nova conexão na página 9](#page-16-0)).
- 4. Clique em Finalizar para aceitar as configurações e sair do assistente.

## RGS (disponível como complemento)

- 1. Para adicionar uma conexão RGS, clique em Connections (Conexões) > Add (Adicionar) > RGS.
- 2. Estabeleça as opções de configuração apropriadas:

NOTA: Para obter mais informações sobre o RGS, consulte o HP Remote Graphics Software User Guide (Guia do Usuário do Software HP Remote Graphics).

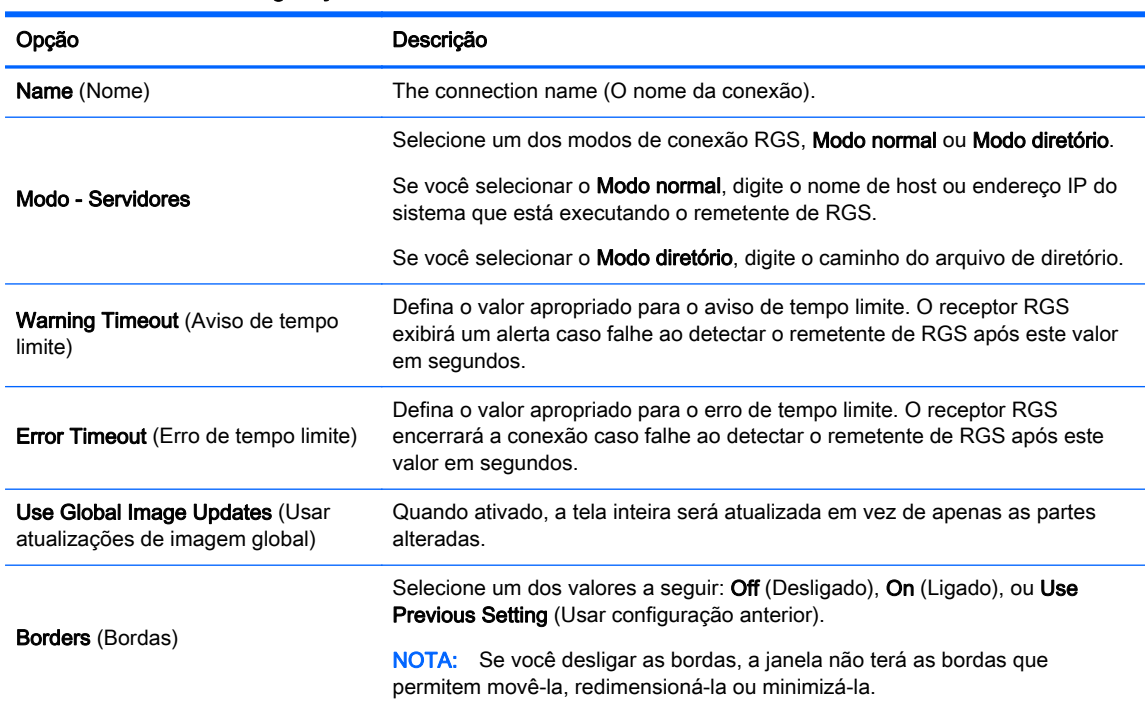

Tabela 3-29 Novas configurações da conexão RGS

Clique em Next (Avançar) para continuar.

- 3. Estabelece as opções avançadas apropriadas (consultar [Tabela 3-10 Configurações avançadas](#page-16-0) [da nova conexão na página 9](#page-16-0)).
- 4. Clique em Finalizar para salvar suas configurações e fechar a caixa de diálogo.

### VMware Horizon View

Esta seção descreve os recursos de conexão do VMware Horizon View. PC-over-IP (PCoIP) é um protocolo de comunicações integrado no VMware que permite acesso remoto a máquinas virtuais.

#### Configuração de uma conexão do VMware Horizon View

Siga estas instruções para configurar uma conexão do VMware Horizon View:

1. Obtenha as seguintes informações do servidor do VMware Horizon View Manager:

<span id="page-28-0"></span>● Nome do host

 $-\alpha$ u—

- Endereço IP
- 2. Na área de trabalho do HP ThinPro, selecione Conexões > Adicionar.
- 3. Selecione VMware Horizon View e configure as opções de rede descritas na tabela a seguir.

#### Tabela 3-30 Opções de conexão de rede do VMware Horizon View

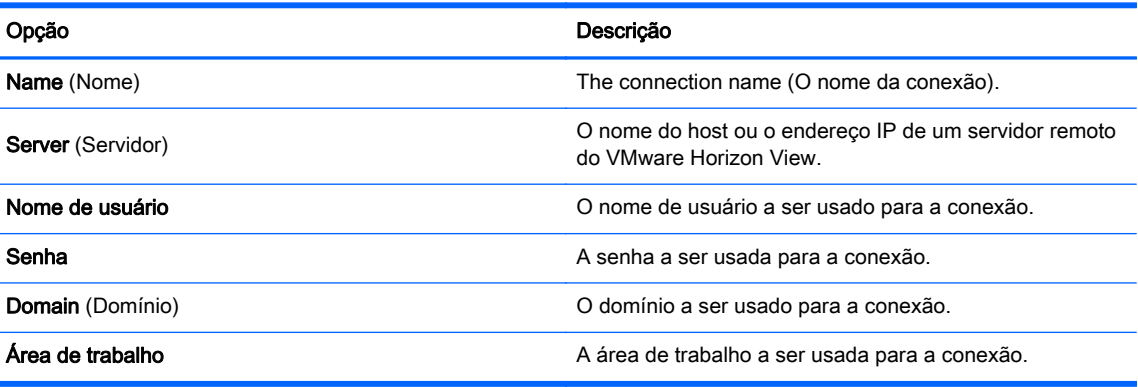

- 4. Ao concluir, clique em Avançar.
- 5. No assistente Conexões em Opções de login Geral, selecione as opções apropriadas.

#### Tabela 3-31 Opções de login do VMware Horizon View

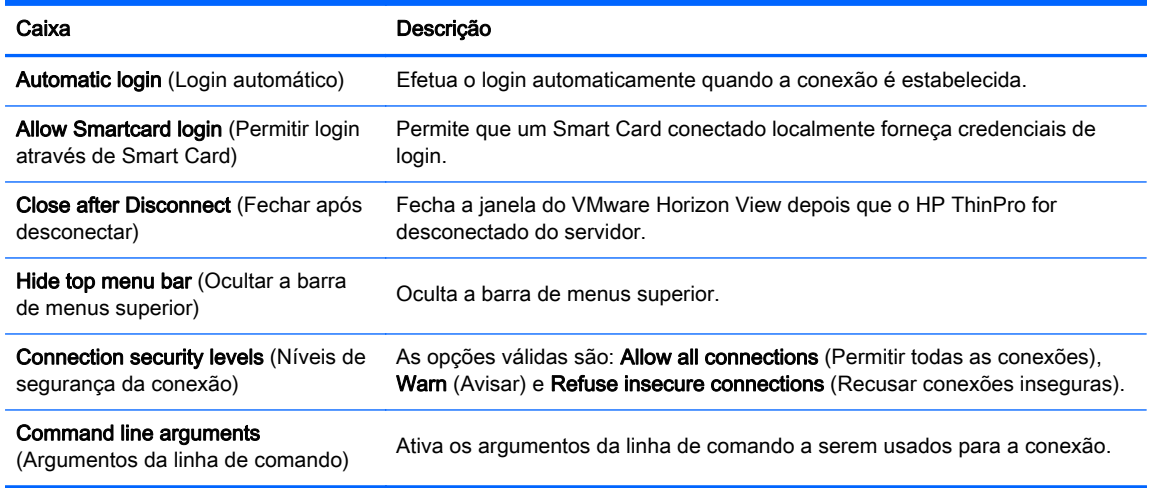

6. Ao concluir, clique em Concluir.

#### Fazendo login no servidor do VMware Horizon View Manager

1. Na tela VMware Horizon View Client, digite as seguintes credenciais:

- <span id="page-29-0"></span>a. Nome do usuário
- b. Senha
- c. Domain (Domínio)
- 2. Clique em Connect (Conectar).

NOTA: O cliente executa as seguintes tarefas:

- Entra em contato com o servidor do VMware Horizon View Management.
- Autentica e recupera as áreas de trabalho disponíveis do servidor

Se apenas uma área de trabalho estiver disponível (ou uma área de trabalho for configurada nas configurações de conexão), o usuário será automaticamente conectado à área de trabalho.

### Usando o Modo Quiosque com o VMware Horizon View

No Modo Quiosque, o cliente executa um login automático na área de trabalho remota usando as credenciais predefinidas do usuário na inicialização. Se você perder uma conexão devido a um logout, desconexão ou falha de rede, a conexão é restaurada automaticamente quando a conectividade retornar.

Para minimizar a sessão e retornar para a tela de login, use o atalho do teclado Ctrl+Alt+End.

Para configurar um login do modo Quiosque:

- 1. Como administrador, selecione Conexões na área de trabalho do HP ThinPro.
- 2. Escolha uma conexão e clique em Editar.
- 3. Em Rede, preencha as seguintes configurações:
	- a. Nome do servidor (nome do host ou endereço IP)
	- b. Nome do usuário
	- c. Senha
	- d. Domain (Domínio)
	- e. Área de trabalho (se aplicável)
- 4. Em Avançado, defina o valor de inicialização automática para 1.
- 5. Clique em Aplicar e depois clique em OK.
- 6. Reinicie o sistema.

#### Usar o redirecionamento de multimídia com o VMware Horizon View

As conexões do VMware Horizon View suportam a funcionalidade MMR quando utilizada com o protocolo Microsoft RDP.

#### Usar sessões com vários monitores com o VMware Horizon View

O VMware Horizon View suporta sessões com vários monitores. Para melhorar a experiência de virtualização, as sessões padrão do VMware Horizon View usam tela cheia e abrangem todos os monitores. Para escolher outro tamanho da janela, selecione Tela cheia - Todos os monitores em tipo de protocolo do pool da área de trabalho para a conexão e, em seguida, escolha outra opção na lista de tamanho da janela. Na próxima vez em que você se conectar a uma sessão, a janela será aberta no tamanho selecionado.

### <span id="page-30-0"></span>Usar atalhos do teclado com o VMware Horizon View

#### Atalhos do teclado do Windows

Para ajudar a administrar sistemas Windows, o VMware Horizon View suporta atalhos do teclado do Windows. Por exemplo, quando Ctrl+Alt+Del é usado, o VMware Horizon View exibe uma mensagem que fornece as seguintes opções:

- Enviar um comando Ctrl+Alt+Del.
- Desconectar a sessão: use esta opção quando não tiver nenhuma outra forma de finalizar a sessão.

Os atalhos do teclado do Windows serão encaminhados para a sessão da área de trabalho remota. O resultado é que atalhos do teclado locais, como Ctrl+Alt+Tab e Ctrl+Alt+F4, não funcionarão enquanto estiverem dentro da sessão remota. Para alternar sessões, a barra superior pode ser ativada desmarcando Ocultar barra de menus superior na guia Geral de Configurações da conexão ou por meio da chave do registro root/ConnectionType/view/connections/{UUID}/ hideMenuBar.

#### Teclas de mídia

O VMware Horizon View utiliza teclas de mídia para controlar opções, como volume, reproduzir/ pausar e sem áudio durante uma sessão de área de trabalho remota. Ele suporta programas multimídia como o Windows Media Player.

#### Usar o redirecionamento de dispositivos com VMware Horizon View

#### Usar o redirecionamento de USB com o VMware Horizon View

Para ativar o USBR para conexões do VMware Horizon View, selecione VMware Horizon View como o protocolo remoto no USB Manager.

#### Usar o redirecionamento de armazenamento em massa com o VMware Horizon View

Você deve utilizar o protocolo de conexão RDP para usar o redirecionamento de armazenamento em massa com uma conexão do VMware Horizon View.

Para executar o redirecionamento da unidade de uma unidade USB ou unidade interna SATA:

Desative o USBR usando o USB Manager para definir o **Protocolo Remoto** para **Local**.

Isso cria uma unidade mapeada de rede na sessão da área de trabalho virtual para cada dispositivo de armazenamento em massa interno e externo conectado ao cliente. O formato do sistema de arquivos do armazenamento que se torna remoto não importa. Por exemplo, uma chave USB formatada por ext3 pode ser usada em uma conexão do Windows.

#### Usar o redirecionamento da impressora com o VMware Horizon View

Para conexões feitas com o protocolo PCoIP, o USBR suporta impressoras.

#### Usar o redirecionamento de áudio com o VMware Horizon View

Se você não precisar da capacidade de gravação de áudio, use o redirecionamento de áudio de alto nível. O áudio será reproduzido para fora do conector de 3,5 mm ou, por padrão, um headset USB se estiver conectado. Use o gerenciador de áudio local para ajustar o nível de entrada/saída, selecione a reprodução e capture dispositivos.

O VMware Horizon View Client não suporta o redirecionamento de gravação de áudio de alto nível por meio do tipo de conexão PCoIP. Se precisar de suporte a gravação de áudio, use um dos seguintes métodos:

- <span id="page-31-0"></span>Se o seu sistema utiliza o VMware Horizon View Client 1.7 ou superior, use o protocolo RDP para permitir o redirecionamento de áudio de alto nível por meio do conector de 3,5 mm ou headset USB.
- NOTA: Para usar o redirecionamento de gravação de áudio de alto nível por meio do protocolo RDP, o servidor deve suportá-lo e ser configurado para permitir gravação de áudio em uma sessão remota. O servidor deve executar Windows 7 ou superior. Você também deverá certificar-se de que chave do registro HKLM\SYSTEM\CurrentControlSet\Control \Terminal Server\WinStations\RDP-Tcp\fDisableAudioCapture esteja definida como 0.
- Se você tiver um headset USB com um microfone, use o USBR. Defina o headset USB para ser redirecionado para a sessão. O headset aparecerá como um dispositivo de áudio. Por padrão, os dispositivos de áudio USB não são redirecionados e o View Client usa o redirecionamento de áudio de alto nível. Para redirecionar o headset USB, use o USB Manager do cliente e selecione o headset USB para ser redirecionado. Certifique-se de que o VMware Horizon View esteja selecionado como o protocolo USBR e assegure-se de que o headset esteja marcado em Dispositivos para ser redirecionado.

NOTA: A VMware não recomenda o uso do USBR para headsets. Uma largura de banda de rede grande é necessária para transmitir dados de áudio com o protocolo USBR. Além disso, você poderá experimentar má qualidade de áudio com este método.

#### Usar o redirecionamento de Smart Card com o VMware Horizon View

Para usar um Smart Card para efetuar login no servidor do VMware Horizon View:

- 1. Na área de trabalho do HP ThinPro, selecione Conexões.
- 2. Selecione uma conexão existente e, em seguida, clique em Edit (Editar).
- 3. Na caixa de diálogo Configurações da conexão, em Geral, selecione Permitir login de Smart Card.

Após o início da conexão, o VMware Horizon View Client exibirá uma lista de credenciais do servidor.

- 4. Para desbloquear as credenciais e acessar o servidor do VMware Horizon View Manager, digite o PIN adequado do servidor.
- NOTA: Após a fornecer o PIN correto, as credenciais do usuário serão usadas para efetuar login no servidor do VMware Horizon View Manager. Consulte a documentação do VMware Horizon View para obter detalhes sobre como configurar o servidor para suportar login de Smart Card. Desde que o servidor esteja configurado para permitir login de Smart Card, as credenciais do usuário serão aceitas e ele se conectará à área de trabalho sem ter que digitar o PIN novamente.

NOTA: Para efetuar login no servidor de administrador do VMware Horizon View Manager com um Smart Card, o driver local de Smart Card deve ser instalado no cliente. Uma vez conectado ao host remoto, o Smart Card será aceito no host remoto usando um canal virtual, não USBR. Esse redirecionamento de canal virtual garante que o Smart Card possa ser usado para tarefas, como assinatura de e-mails, bloqueio de tela, e assim por diante, mas pode fazer com que o Smart Card não seja mostrado como um dispositivo de Smart Card no Gerenciador de Dispositivos do Windows.

NOTA: O host remoto deve ter os drivers de Smart Card adequados instalados.

## <span id="page-32-0"></span>Opções avançadas do VMware Horizon View

#### Usar argumentos de linha de comando avançados

Para usar argumentos de linha de comando avançados:

- 1. No VMware Horizon View Connection Manager, navegue até Editar Configurações da conexão > Geral.
- 2. Em Argumentos da linha de comando, digite os argumentos aprovados no VMware Horizon View Client quando ele é iniciado.

Para obter mais ajuda sobre como usar as opções de linha de comando avançadas, siga um destes procedimentos:

- Na linha de comando, digite vmware-view--help.
- Consulte a documentação do Linux Horizon View Client fornecida pela VMware em <http://www.vmware.com>

#### Iniciar uma conexão na área de trabalho utilizando PCoIP em vez de RDP

Para iniciar uma conexão na área de trabalho utilizando PCoIP em vez de RDP:

- 1. Clique em Conexões > Adicionar.
- 2. Selecione uma conexão na janela **Connections** (Conexões) e clique em **Connect** (Conectar).

Digite o nome do host ou o endereço IP do View Connection Server (Visualizar Conexão de Servidor) no campo, se necessário.

- 3. Digite o nome de usuário, senha, e nome do domínio nos campos correspondentes e clique em Connect (Conectar).
- 4. Clique na seta no lado direito do pool da área de trabalho. Selecione Protocols (Protocolos) > PCoIP.
- 5. Clique em Connect (Conectar).
	- NOTA: Para definir PCoIP como o protocolo padrão ou para desativar a seleção de protocolo do usuário, edite a configuração do pool da área de trabalho na janela VMware Horizon View Manager (http://<Server>/admin).
	- NOTA: Para ativar o redirecionamento de USB do VMware View, use o utilitário USB Manager. Consulte [Redirecionar dispositivos USB na página 39](#page-46-0) para obter instruções.

### XDMCP

XDMCP é uma maneira para conectar diretamente aos servidores X remotos. Os servidores X são usados para exibir gráficos na maioria dos sistemas operacionais semelhante ao UNIX, como Linux, Berkeley Software Distribution (BSD) e Hewlett Packard UniX (HP-UX).

- 1. Para adicionar uma conexão XDMCP, clique em Connections (Conexões) > Add (Adicionar).
- 2. Selecione Xdmcp e estabeleça as opções de configuração apropriadas:

Tabela 3-32 Novas configurações da conexão XDMCP

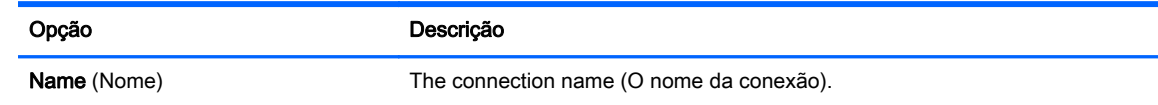

#### <span id="page-33-0"></span>Tabela 3-32 Novas configurações da conexão XDMCP (continuação)

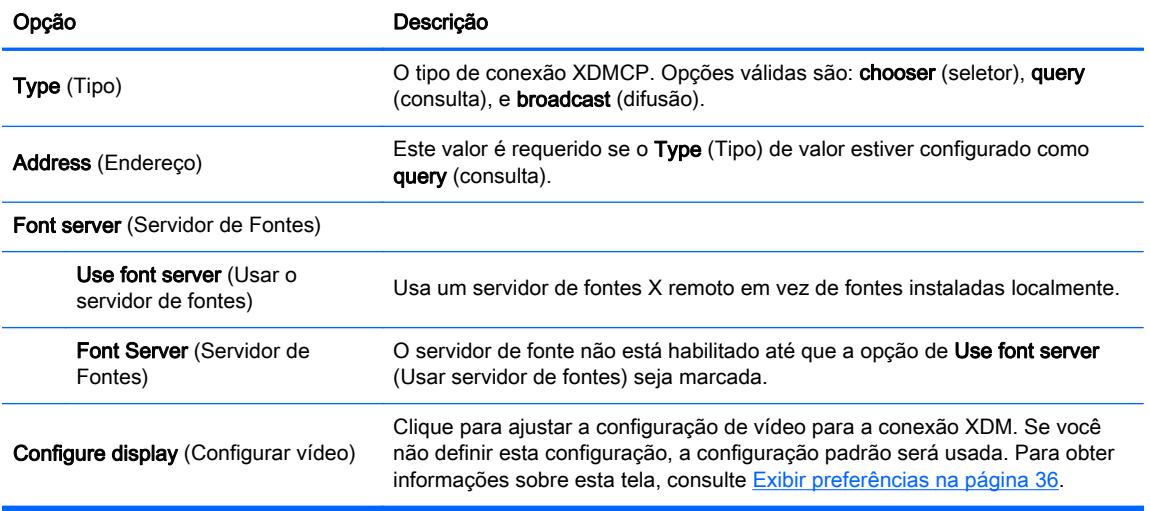

Clique em Next (Avançar) para continuar.

- 3. Estabelece as opções avançadas apropriadas (consultar [Tabela 3-10 Configurações avançadas](#page-16-0) [da nova conexão na página 9](#page-16-0)).
- 4. Clique em Finalizar para salvar suas configurações e fechar a caixa de diálogo.

## **SSH**

Secure shell (SSH) é a maneira mais comum de obter acesso remoto à linha de comando para sistemas operacionais semelhantes ao UNIX, como Linux, BSD e HP-UX. SSH também está codificado.

- 1. Para adicionar uma conexão SSH, clique em Connections (Conexões) > Add (Adicionar).
- 2. Selecione SSH e estabeleça as opções de configuração apropriadas:

#### Tabela 3-33 Novas configurações da conexão SSH

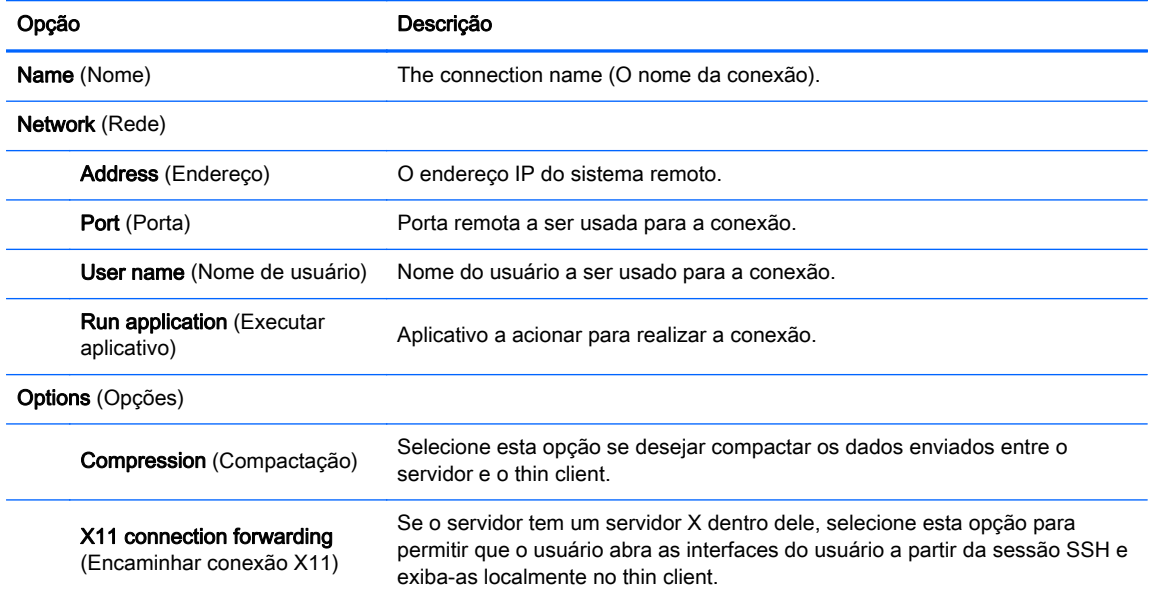

#### <span id="page-34-0"></span>Tabela 3-33 Novas configurações da conexão SSH (continuação)

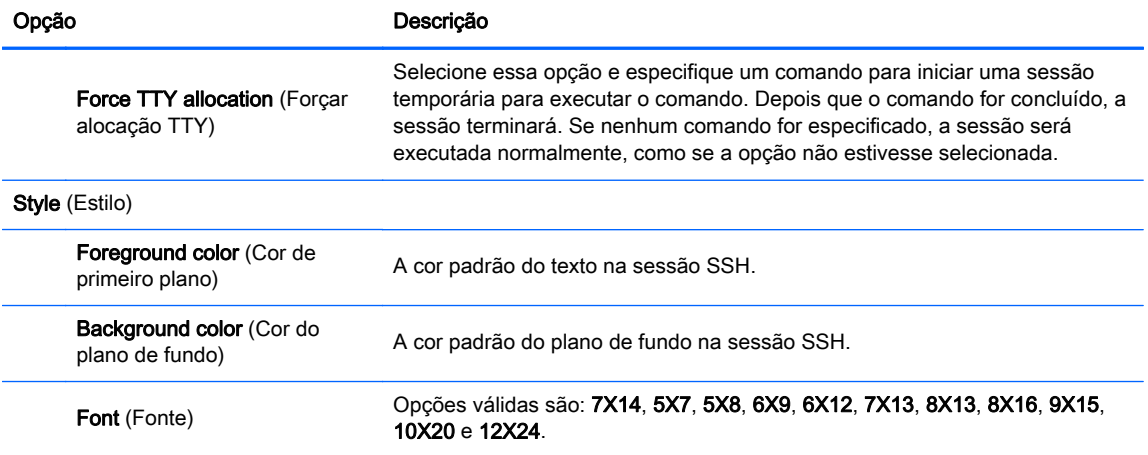

Clique em Next (Avançar) para continuar.

- 3. Estabelece as opções avançadas apropriadas (consultar [Tabela 3-10 Configurações avançadas](#page-16-0) [da nova conexão na página 9](#page-16-0)).
- 4. Clique em Finalizar para salvar suas configurações e fechar a caixa de diálogo.

### **Telnet**

Telnet é um método antigo de obter acesso remoto à linha de comando. Não está codificado.

- 1. Para adicionar uma conexão Telnet, clique em Connections (Conexões) > Add (Adicionar).
- 2. Selecione Telnet e estabeleça as opções de configuração apropriadas:

#### Tabela 3-34 Novas configurações da conexão Telnet

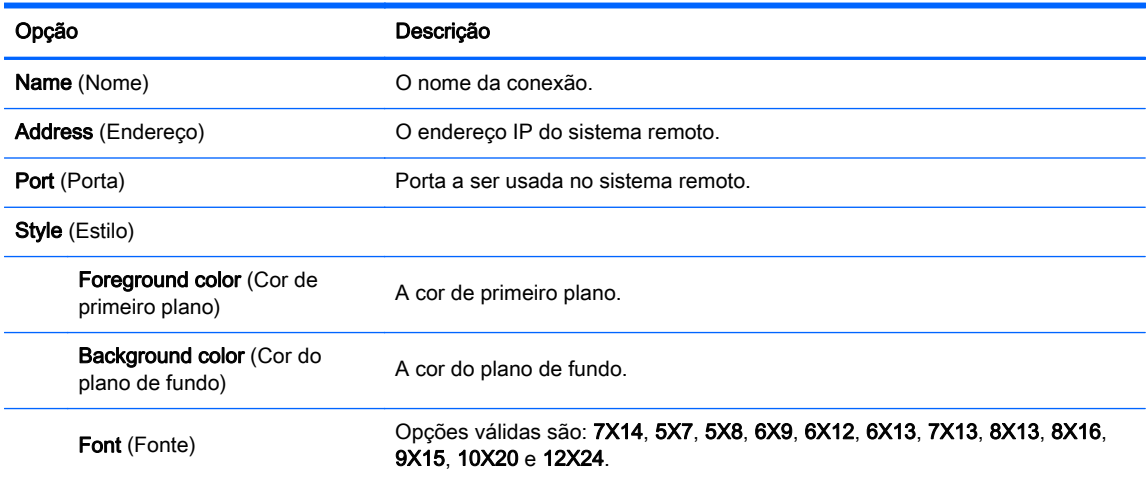

Clique em Next (Avançar) para continuar.

- 3. Estabelece as opções avançadas apropriadas (consultar [Tabela 3-10 Configurações avançadas](#page-16-0) [da nova conexão na página 9](#page-16-0)).
- 4. Clique em Finalizar para salvar suas configurações e fechar a caixa de diálogo.

## <span id="page-35-0"></span>Personalizado

Se você deseja instalar um aplicativo personalizado Linux, pode usar a conexão Personalizada para permitir que você abra este aplicativo através do gerenciador de conexão.

- 1. Para adicionar uma conexão Personalizada, clique em Connections (Conexões) > Add (Adicionar).
- 2. Seleccione Custom (Personalizar) e estabeleça as opções de configuração apropriadas:

Tabela 3-35 Novas configurações da conexão personalizada

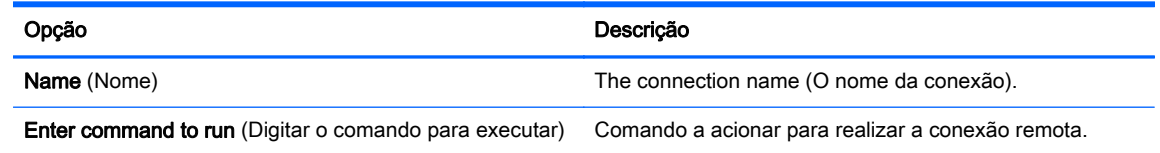

Clique em Next (Avançar) para continuar.

- 3. Estabelece as opções avançadas apropriadas (consultar [Tabela 3-10 Configurações avançadas](#page-16-0) [da nova conexão na página 9](#page-16-0)).
- 4. Clique em Finalizar para salvar suas configurações e fechar a caixa de diálogo.

## **Copiar**

Para copiar uma conexão:

**▲** Clique em uma seleção embaixo de Connection Name (Nome da Conexão) em seguida clique em Copy (Copiar).

Uma cópia da conexão aparece na lista em Connection Name (Nome da Conexão).

## **Excluir**

Para excluir uma conexão:

**▲** Clique em uma seleção embaixo de Connection Name (Nome da Conexão); em seguida, clique em Delete (Excluir).

A conexão é removida da lista em Connection Name (Nome da Conexão).

## **Editar**

1. Para editar uma conexão, clique em uma seleção abaixo do Connection Name (Nome da Conexão) em seguida clique em Edit (Editar).

Abre a janela de configuração de conexão para essa conexão.

- 2. Edite a conexão e clique em Apply (Aplicar).
- 3. Clique em OK.

## Visualização de Usuário

NOTA: Este recurso está disponível somente no Modo de Administrador.

1. Para selecionar conexões para que sejam visíveis no Modo Usuário, clique em User View (Visualização de Usuário).

Os botões Allow (Permitir) e Deny (Negar) aparecem sobre a barra Connection Name (Nome de Conexão).

- 2. Selecione uma ou mais das conexões listadas.
- 3. Clique em Allow (Permitir) para permitir que as conexões sejam visíveis no Modo de Usuário ou clique em Deny (Negar) para tornar as conexões indisponíveis no Modo de Usuário.
- 4. Clique em User View (Visualização de Usuário) novamente quando tiver concluído suas alterações.

# <span id="page-37-0"></span>4 Painel de controle

Os utilitários do Painel de Controle estão organizados nas seguintes guias:

- Peripherals (Periféricos)
- [Setup \(Instalação\)](#page-46-0)
- **[Gerenciamento](#page-52-0)**
- [Advanced \(Avançado\)](#page-59-0)

Todos os itens do painel de controle são disponibilizados para uso quando você está no Modo Administrativo; em modo não-Administrador apenas os itens permitidos pela configuração estão disponíveis. A lista dos itens do painel de controle pode ser modificada enquanto estiver no Modo Administrador utilizando a guia Setup (Configuração) e depois a ferramenta de HP ThinPro Configuration (Configuração HP ThinPro).

## Peripherals (Periféricos)

Esses utilitários permitem que você configure seus periféricos. Os seguintes utilitários estão disponíveis nesta guia:

- **Client aggregation**
- **[Exibir preferências](#page-43-0)**
- **[Keyboard Layout \(Layout do Teclado\)](#page-44-0)**
- **[Mouse](#page-44-0)**
- **[Printers](#page-45-0)**
- [SCIM Input Method Setup \(Configuração do método de entrada SCIM\)](#page-45-0)
- **Audio**
- [Tela sensível ao toque](#page-45-0)
- [Redirecionar dispositivos USB](#page-46-0)

## Client aggregation

O Thin Client admite até quatro monitores. Se você necessita de espaço adicional na tela, o client aggregation permite que você combinar até quatro Thin Clients, controlados por um único teclado e mouse. Devido a cada Thin Client admitir até quatro monitores, o client aggregation permite que até quatro computadores e 16 monitores possam ser controlados por um único teclado e mouse, sem necessidade de hardware ou software adicional.

#### Client aggregation overview (Visão Geral do Client Aggregation)

Suponha que você tenha quatro Thin Clients, cada um com 4 monitores. Utilizando a caixa de diálogo Display Preferences (Preferências de Monitor), os Thin Clients e seus monitores são configurados como mostrado—cada Thin Client é configurado com um conjunto de 2 x 2 monitores.

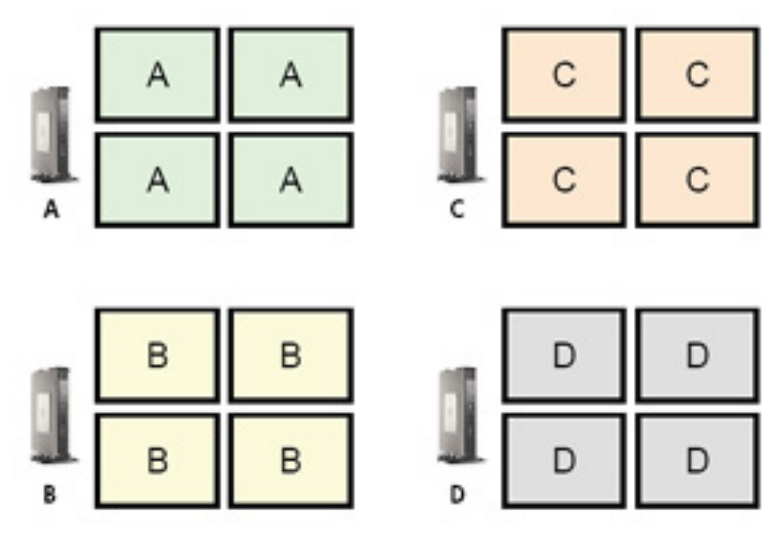

O client aggregation permite que você organize os quatro thin clients em formação de 4 x 4. A seguinte ilustração mostra uma possibilidade de organização dos Thin Clients dispostos em um arranjo retangular usando a formação de 4 x 4. Por exemplo, movendo o apontador do mouse em direção do lado direito dos monitores do Thin Client A, o apontador aparecerá na parte esquerda dos monitores do Thin Client C. Da mesma forma, a entrada do teclado será redirecionada do Thin Client A para o Thin Client C.

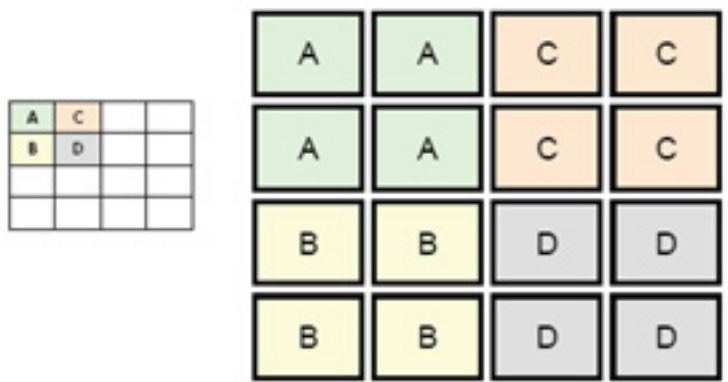

A seguir está outra disposição dos Thin Clients na formação 4 x 4, e o posicionamemto resultante dos monitores.

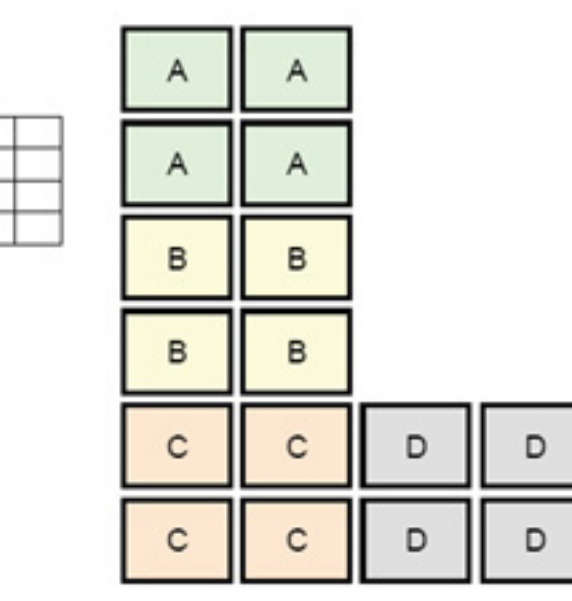

Nesta configuração, movendo o apontador do mouse em direção ao lado direito dos monitores do Thin Client A fará com que o apontador apareça no 1/3 superior do lado esquerdo dos monitores do Thin Client D. Da mesma forma, movendo o apontador do mouse na direção do lado direito dos monitores do Thin Client B fará com que o apontador apareça no 1/3 central do lado esquerdo dos monitores do Thin Client D. Finalmente, movendo o apontador do mouse na direção do lado direito dos monitores do Thin Client C fará com que o apontador apareça no 1/3 inferior do lado esquerdo dos monitores do Thin Client D.

NOTA: As janelas da área de trabalho não podem ser estendidas nos Thin Clients, ou não podem ser movidas entre computadores Client. Normalmente, cada Thin Client criará janelas com base em sua conexão a um computador remoto associado, e não haverá necessidade de mover janelas entre Thin Clients.

O Thin Client que está conectado fisicamente a um teclado e um mouse é conhecido como o aggregation server. Os outros Thin Clients são conhecidos como aggregation clients. Quando o apontador do mouse está sobre um dos agregation clients, as entradas do mouse e do teclado (a partir do thin client aggregation server) são codificadas e enviadas através da rede ao aggregation client selecionado. O aggregation client codifica as entradas do mouse e do teclado, e as envia à área de trabalho local do aggregation client.

O Client Aggregation está baseado em um pacote de software de open source (fonte aberta) chamado Synergy, com codificação fornecida por uma pacote chamado stunnel.

NOTA: Devido ao software Synergy e stunnel também estarem instalados no HP dc72 Blade Workstation Client e o HP dc73 Blade Workstation Client (executando versões integradas de sistemas operacionais 9.xx e 10.xx), estes computadores Client podem ser interconectados ao HP gt7725 Thin Client em configurações do aggregation client.

#### Configuração do client aggregation

<span id="page-39-0"></span>A  $\overline{R}$ 

 $\mathsf{C}$  $\mathbf{D}$ 

NOTA: Os client aggregation devem ser configurados individualmente em cada Thin Client-no aggregation server e em cada aggregation client.

A configuração do Client aggregation é um processo de dois passos:

- 1. [Configuração de aggregation clients na página 33](#page-40-0)
- 2. [Configuração do aggregation server na página 33](#page-40-0)

#### <span id="page-40-0"></span>Configuração de aggregation clients

Execute este procedimento em cada aggregation client:

- 1. Clique duas vezes em Client Aggregation.
- 2. Clique em Client.
- 3. Digite o nome host ou endereço IP do servidor do aggregation server no campo.
- 4. Clique em Apply (Aplicar) para aplicar as alterações.

#### Configuração do aggregation server

Para configurar o aggregation server:

- 1. Clique duas vezes em Client Aggregation.
- 2. Clique em Server (Servidor).

3. O thin client aggregation server é exibido em uma caixa roxa que contém seu nome de host. Clique e arraste o aggregation server para o local desejado na disposição 4 x 4. Na figura seguinte, o thin client aggregation server está posicionado na primeira fila, segunda coluna da disposição 4 x 4.

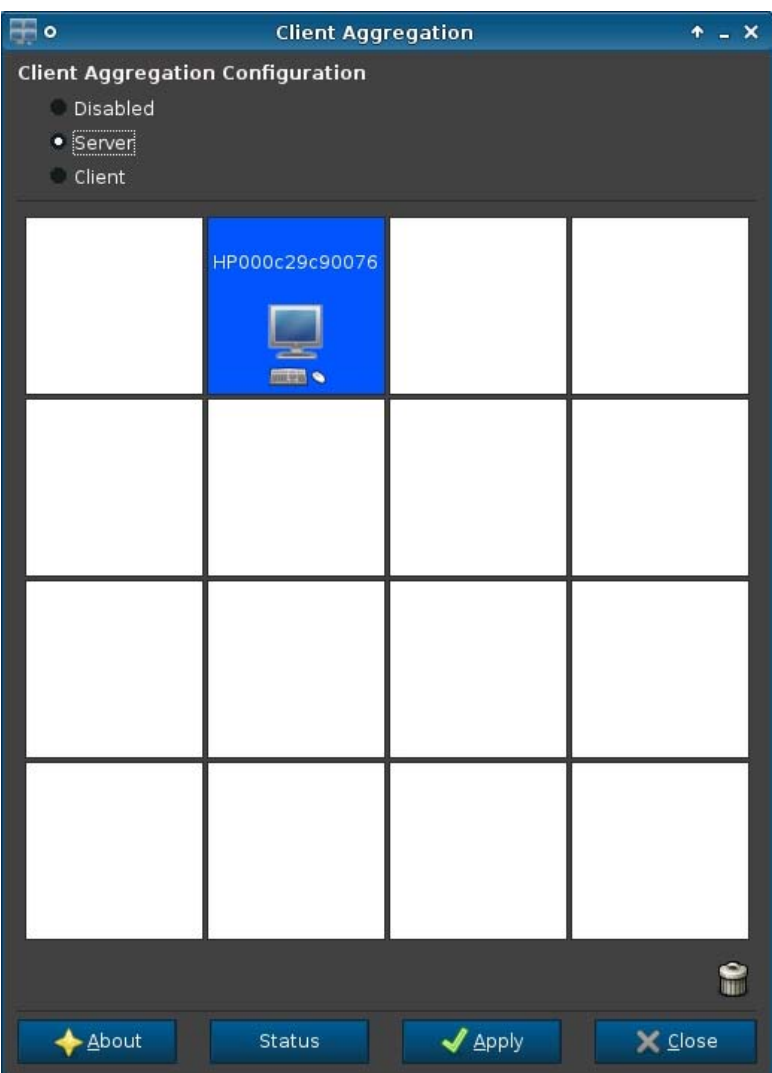

<span id="page-42-0"></span>4. Clique na localização da disposição 4 x 4 onde você deseja colocar o primeiro aggregation client, e digite seu nome de host ou seu endereço IP. Na ilustração seguinte, o aggregation client no endereço IP 16.125.19.91 está posicionado na primeira fila, primeira coluna da disposição 4 x 4. Pressione Enter quando concluir—Os aggregation clients serão exibidos em caixas verdes.

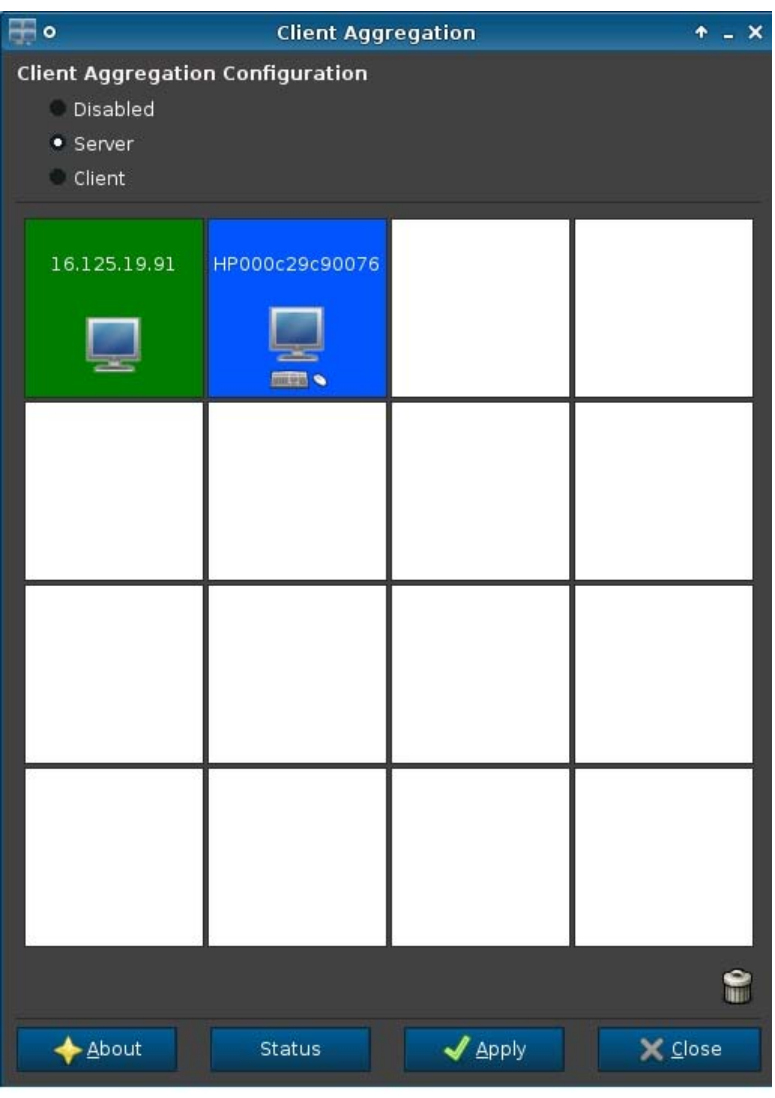

5. Da mesma maneira, posicione até dois aggregation clients adicionais na disposição 4 x 4, para um total de até três Aggregation Clients.

A colocação do Aggregation Server e dos Aggregation Clients na disposição 4 x 4 pode ser modificada em qualquer momento clicando e arrastando um computador Client para uma nova localização.

Uma vez que os Aggregation Clients e o Aggregation Server tenham sido configurados, eles tentam estabelecer comunicações codificadas automaticamente entre si. Clique em Status para visualizar o status da conexão entre computadores.

#### Desativação do client aggregation

Para desativar o client aggregation:

- <span id="page-43-0"></span>1. Clique duas vezes em Client Aggregation.
- 2. Selecione Disabled (Desativado)
- 3. Clique em Apply (Aplicar) e Closed (Fechado).

## Exibir preferências

Este utilitário permite que você adicione, edite e exclua perfis. Um perfil é uma especificação do monitor, que inclui resolução, taxa de renovação, profundidade de bits, e se o monitor deve ser girado ou não.

Muitos administradores usam o perfil padrão, que:

- Use o Display Data Channel (Exibição de Canal de Dados) (DDC) para indagar a resolução e taxa de atualização do monitor
- Use profundidade de cor de 24 ou 32 bits
- Não gire o monitor

O administrador pode configurar diferentes perfis quando:

- Usar uma profundidade de cor de 16 bits, deverá melhorar o desempenho do RDP ou ICA porque menos dados têm que ser transmitidos na rede ou enviados para o chip de gráficos
- Alguns usuários têm que executar um aplicativo que requer uma resolução específica ou profundidade de bit para funcionar adequadamente
- O administrador deseja padronizar em um único perfil de monitor, embora existam muitos monitores diferentes na organização
- Um ou mais usuários executam aplicativos que exigem que seus monitores sejam girados (modo retrato versus paisagem)

NOTA: O conteúdo das janelas Display Preferences (Preferência de Monitor) são diferentes com base no modelo atual de hardware. Alguns modelos permitem configuração de até quatro monitores, alguns de dois e alguns de apenas um.

#### Adicionar um Perfil

Para adicionar um perfil:

- 1. Clique duas vezes em Display Preferences (Preferências de vídeo).
- 2. Clique em Novo.
- 3. Em Profile Settings (Definir Perfil), digite um nome no campo Profile Name (Nome de Perfil).
- 4. Selecione a Resolution (Resolução) apropriada para seu monitor.
- 5. Selecione a Depth (Profundidade) de cor.
- 6. Selecione a Orientação (Orientação) apropriada para seu monitor.
- 7. Clique em Save (Salvar) para manter suas alterações ou Revert (Reverter) para descartá-las.
- 8. Em Display Configuration (Configuração de Monitor), selecione o Primary Display Profile (Perfil do Monitor Primário) e o Secondary Display Profile (Perfil do Monitor Secundário).
- 9. Defina o Mode (Modo).
- <span id="page-44-0"></span>10. Clique em Test Settings (Configurações para Teste) para verificar o perfil.
- 11. Clique em Apply (Aplicar), em seguida clique em Close (Fechar) para salvar suas alterações e fechar a caixa de diálogo.

#### Editar um Perfil

Para editar um perfil:

- 1. Clique duas vezes em Display Preferences (Preferências de vídeo).
- 2. Selecione um perfil na lista **Profiles** (Perfis).
- 3. Edite a Profile Settings (Configuração do Perfil) e Display Configuration (Configuração de monitor) como desejado.
- 4. Clique em Test Settings (Configurações para Teste) para verificar o perfil.
- 5. Clique em Apply (Aplicar), em seguida clique em Close (Fechar) para salvar suas alterações e fechar a caixa de diálogo.

#### Excluir um perfil

Para excluir um perfil:

- 1. Clique duas vezes em Display Preferences (Preferências de vídeo).
- 2. Selecione um perfil na lista **Profiles** (Perfis) e clique em **Delete** (Excluir).
- 3. Clique em Apply (Aplicar), em seguida clique em Close (Fechar) para salvar suas alterações e fechar a caixa de diálogo.

## Keyboard Layout (Layout do Teclado)

Se você tiver um único teclado, configure-o na guia Primary (Principal). Configure um segundo teclado na guia Secondary (Secundária).

Para configurar o layout de seu teclado:

- 1. Clique duas vezes em Keyboard Layout (Layout de teclado).
- 2. Selecionar tipo de teclado com a lista de Standard Keyboard (Teclado Padrão).
- 3. Defina as configurações de Model (Modelo), Layout e Variant (Variante) do teclado.
- 4. Clique em Minimize Local Keyboard Shortcuts (Minimizar os Atalhos para o Teclado Local) para minimizar o número de atalhos para o teclado mapeado para o thin client, se desejado.
- 5. Clique em OK para salvar suas alterações e fechar a caixa de diálogo.

#### **Mouse**

Para definir o comportamento do mouse e o tamanho do cursor:

- 1. Clique duas vezes em Mouse.
- 2. Defina suas preferências nas três guias:
- <span id="page-45-0"></span>Behavior (Comportamento): Ajustar operação do mouse para a esquerda ou a direita, configuração de movimentos e velocidade do duplo clique.
- Cursor: Configurar o tamanho do cursor.
- Accessibility (Acessibilidade): Possibilita emulação do mouse.
- 3. Clique em Close (Fechar) para salvar suas configurações e fechar a caixa de diálogo.

### **Printers**

Este item do Painel de Controle inicia a ferramenta de configuração da impressora CUPS. Para obter mais detalhes, consulte<http://cyberelk.net/tim/software/system-config-printer>.

## SCIM Input Method Setup (Configuração do método de entrada SCIM)

Este é um utilitário de configuração (GUI) de interface gráfica do usuário para a plataforma Smart Common Input Method (Método Inteligente de Entrada Comum). É usada para configurar métodos de entrada chineses e japoneses no próprio thin client. Para obter mais informações sobre este programa de fonte aberta, visite a Web site da Plataforma de Smart Common Input Method (Método Inteligente de Entrada Comum) em [http://sourceforge.net/apps/mediawiki/scim/index.php?](http://sourceforge.net/apps/mediawiki/scim/index.php?title=Main_Page) [title=Main\\_Page](http://sourceforge.net/apps/mediawiki/scim/index.php?title=Main_Page).

**▲** Clique duas vezes em SCIM Input Method Setup (Configuração do Método de Entrada SCIM).

## Áudio

Isto permite que você especifique os parâmetros de áudio.

- 1. Clique duas vezes em Sound (Som).
- 2. Clique em Show Switches (Mostrar controles) para exibir as configurações adicionais.
- 3. Os controles deslizantes individuais podem ser usados para ajustar o nível de som para as fontes individuais.
- 4. Clique em File (Arquivo) > Options (Opções) para visualizar dispositivo adicional e opções de controle.
- 5. Clique em View (Visualizar) > Manage (Gerenciar) para visualizar e gerenciar perfis de controle de volume.
- 6. Defina seu dispositivo e parâmetros de controle, e clique em File (Arquivo) > Exit (Sair) para salvar suas preferências e fechar a caixa de diálogo.

## Tela sensível ao toque

A Tela Sensível ao Toque permite que você opere o Thin Client tocando na tela do monitor.

Para ativar a tela sensível ao toque:

- 1. Clique duas vezes em Touch Screen (Tela Sensível ao Toque) e selecione Enable Touch Screen (Ativar Tela Sensível ao Toque).
- 2. Selecione o Controller Type (Tipo de Controlador) e Device Port (Porta do Dispositivo), e escolha Swap X (Trocar X) ou Swap Y (Trocar Y), se desejar.
- 3. Clique em OK para salvar suas alterações e fechar a caixa de diálogo.

Aparece uma mensagem para informá-lo que suas alterações terão efeito no próximo login.

<span id="page-46-0"></span>4. Clique em Yes (Sim) para efetuar logon e reiniciar o desktop com suas alterações.

Se você clicar em No (Não), o ambiente atual da área de trabalho permanecerá inalterado.

5. Clique em Control Panel (Painel de Controle) > Peripherals (Periféricos) > Touch Screen (Tela Sensível ao Toque) e clique em Calibrate (Calibrar) para calibrar a tela sensível ao toque.

NOTA: A tela sensível ao toque pode ser calibrada somente se ela estiver ativada e o desktop for reinicializado.

A tela sensível ao toque não será calibrada corretamente na tela se o monitor é girado.

## Redirecionar dispositivos USB

- 1. No cliente, efetue login como Administrador.
- 2. No Painel de Controle, clique duas vezes em USB Manager.
- 3. Selecione um dos seguintes protocolos remotos:
	- Citrix
	- Local
	- RDP
	- VMware Horizon View
- 4. Se a configuração for local, você também pode especificar as opçõespermitir que os dispositivos sejam montados e montar dispositivos somente leitura.
- 5. Na tela USB Manager, em Dispositivos, visualize os dispositivos conectados ao sistema.
- 6. Para substituir as configurações de redirecionamento padrão, selecione os dispositivos que exigem modificações.
- 7. Para os dispositivos selecionados, escolha uma das seguintes opções de redirecionamento:
	- a. Padrão
	- b. Redirecionar
	- c. Não redirecionar
- 8. Ao concluir, selecione Aplicar e, em seguida, clique em OK.

## Setup (Instalação)

Esses utilitários permitem que você configure o thin cliente para atender seus requisitos. Os seguintes utilitários estão disponíveis nesta guia de administração:

- [Gerenciador de plano de fundo](#page-47-0)
- [Data e Hora](#page-47-0)
- **[Idioma](#page-48-0)**
- **[Rede](#page-48-0)**
- [Screensaver \(Protetor de Tela\)](#page-50-0)
- [Segurança](#page-51-0)
- [HP ThinPro Configuration \(Configuração do HP ThinPro\)](#page-51-0)

## <span id="page-47-0"></span>Gerenciador de plano de fundo

Use o HP Background Manager para alterar a imagem de fundo da área de trabalho, a orientação ou as cores de fundo.

Para gerenciar as configurações do fundo da área de trabalho, execute as tarefas adequadas:

- 1. No Painel de Controle do HP ThinPro, clique duas vezes em Background Manager.
- 2. Para alterar o arquivo de imagem de fundo da área de trabalho, faça o seguinte:
	- a. No HP Background Manager, ao lado de File (Arquivo), clique em Browse (Procurar).
	- b. Em Find a Background Image (Encontrar uma imagem de fundo), selecione uma nova imagem e clique em Open (Abrir).

NOTA: Selecione uma imagem que tenha um dos seguintes formatos: \*.jpg, \*.jpeg, \*.png, \*.niff, \*.tiff, \*.pbm

- c. Clique em Aplicar.
- 3. Para alterar a cor de fundo da área de trabalho:
	- a. Selecione Cor.
	- b. Na caixa de diálogo Selecionar cor escolha uma nova Cor básica ou defina uma Cor personalizada.
	- c. Clique em Aplicar.
- 4. Para alterar a orientação ou estilo do fundo da área de trabalho:
	- a. Em Estilo, selecione uma das seguintes configurações: Centralizado, Lado a lado, Alongar, Ajustar ou Preencher.
	- b. Clique em Aplicar.
- 5. Para restaurar as imagens de fundo padrão, selecione Restaurar padrão e clique em Aplicar.
- 6. Para salvar as alterações e fechar o HP Background Manager, clique em OK.

### Data e Hora

Para definir informação sobre data, hora e fuso horário:

- 1. No Painel de Controle do HP ThinPro, clique duas vezes em Data e hora.
- 2. Na tela Configurações de horário, realize uma das seguintes ações:
	- Usando o mapa do mundo, selecione um fuso horário.
	- Em Fuso horário, defina as seguintes opções:
		- País
		- Fuso horário do Linux
		- Fuso horário do Windows
- 3. Se desejar exibir os números das semanas no calendário, clique em Mostrar números de semana em Servidores de tempo na tela Configurações de horário.
- 4. Para configurar manualmente a hora do dia, use as teclas de seta em Servidores de tempo > Hora.
- <span id="page-48-0"></span>5. Para exibir a hora em um relógio de 24 horas, selecione Formato de 24 horas em Servidores de tempo.
- 6. Para usar as configurações do servidor de tempo da rede em vez de um fuso horário, em Data e hora > Servidores de tempo escolha uma das seguintes opções:
	- Usar servidores de tempo DHCP
	- Use estes servidores de tempo
	- Não usar servidores de tempo
- 7. Clique em Aplicar.
- 8. Para salvar as alterações e fechar a caixa de diálogo Configurações Horário, clique em OK.

### Idioma

- 1. No Painel de Controle do HP ThinPro, clique duas vezes em Idioma.
- 2. Selecione o idioma que você deseja utilizar.
- 3. Clique em OK para salvar suas alterações e fechar a caixa de diálogo. É necessário sair do sistema para que qualquer mudança seja efetiva. Um temporizador de logout começará quando você confirmar estas alterações.

NOTA: O idioma também pode ser definido configurando a guia 192 Dynamic Host Configuration Protocol (DHCP) (Protocolo de Configuração de Host Dinâmico) como uma string cujo valor está em Inglês, Alemão, Espanhol, Francês, Japonês ou Chinês Simplificado.

## Rede

Para definir configurações de rede:

- 1. No Painel de Controle do HP ThinPro, clique duas vezes em Rede.
- 2. Clique na guia Wired (Com fio).
	- a. Ativar IPv6: ativa a conexão IPv6. A configuração padrão é IPv4.
	- b. Ethernet Speed (Velocidade de Ethernet)—Lista de emparelhamentos de modo Duplex/ velocidade de Link disponível.
	- c. Connection Method (Método de conexão)—Opção para usar conexão Auto (Automática) ou Static (Estática)
	- d. Static Address Configuration—Enable IPv6 (Configuração de endereço estático Ativar IPv6) NÃO ativada
		- IP Address (Endereço IP)
		- Subnet Mask (Máscara de Sub-rede)
		- Default Gateway (Gateway Padrão)
	- e. Static Address Configuration—Enable IPv6 (Configuração de endereço estático Ativar IPv6) ativada
- IPv6 Address (Endereço IP)
- Comprimento do prefixo da sub-rede
- Default Gateway (Gateway Padrão)
- f. Configurações de segurança

Autenticação

- **TTLS** 
	- Inner Authentication (Autenticação interna): camada de autenticação adicional
	- CA Certificate (Certificado de autoridade de certificado): local do certificado de segurança
	- Anonymous Identity (Identidade anônima): qualquer nome temporário (opcional)
	- Username (Nome de usuário): nome do usuário
	- Password (Senha): senha do usuário
- **PEAP** 
	- Inner Authentication (Autenticação interna): camada de autenticação adicional
	- PEAP Version (Versão PEAP): versão de PEAP a ser usada
	- CA Certificate (Certificado de autoridade de certificado): local do certificado de segurança
	- Anonymous Identity (Identidade anônima): qualquer nome temporário (opcional)
	- Username (Nome de usuário): nome do usuário
	- Password (Senha): senha do usuário
- **TLS** 
	- CA Certificate (Certificado de autoridade de certificado): local do certificado de segurança
	- User Certificate (Certificado de usuário): local do certificado do usuário
	- Private Key (Chave privada): local da chave privada
	- Identity (Identidade): cadeia de identidade do usuário
	- Private Key Password (Senha da chave privada): senha da chave do usuário
- 3. Configure a guia DNS:
	- Hostname (Nome do host): nome do host do thin client
	- DNS Server (Servidor DNS): nome do servidor DNS
	- Search Domains (Domínios de pesquisa): o domínio ao qual este thin client pertence
	- HTTP Proxy (Proxy HTTP): proxy a ser usado para comunicações HTTP
	- FTP Proxy (Proxy FTP): proxy a ser usado para comunicações FTP
- 4. Configure uma guia IPSec:
	- Add (Adicionar): adicionar nova regra

É possível expandir, se necessário

- <span id="page-50-0"></span>● Edit (Editar): editar a regra realçada
- Delete (Excluir): excluir regra realçada
- 5. Configure uma guia VPN:

Tipo da Conexão

- **Cisco** 
	- Gateway: endereço de gateway do servidor
	- Group Name (Nome do grupo): nome do grupo
	- Group Password (Senha do grupo): senha do grupo
	- Domain (Domínio): nome do domínio
	- User Name (Nome de usuário): nome do usuário
	- User Password (Senha de usuário): senha do usuário
- **PTTP** 
	- Gateway: endereço de gateway do servidor
	- NT Domain (Domínio NT): nome de domínio NT
	- User Name (Nome de usuário): nome do usuário
	- User Password (Senha de usuário): senha do usuário
- 6. Configure a guia HP Velocity (Velocidade HP):

Enable packet loss prevention (Ativar prevenção de perda de pacote): quando possível, impede a perda de dados pela Internet.

## Screensaver (Protetor de Tela)

Para configurar o protetor de tela:

- 1. No Painel de Controle do HP ThinPro, clique duas vezes em Protetor de tela.
- 2. Selecione a Screensaver settings (Configuração do protetor de tela):
	- a. Selecione Enable screensaver (Ativar protetor de tela), ou desmarque a seleção se você não deseja um protetor de tela.
	- b. Selecione o número de minutos de inatividade após os quais deve ativar o protetor de tela. Digite o número no campo ou use as teclas de setas para cima e para baixo para selecionar um número.
	- c. Selecione Require password on resume (Solicitar senha ao sair), se desejar.
	- d. Selecione o Mode (Modo):
		- blank (branco)
		- logo (logotipo)
	- e. Se você selecionou logo (logotipo), selecione Customize a logo (Personalizar um logotipo), em seguida clique em Select (Selecionar) para navegar até o arquivo de logotipo desejado.
- <span id="page-51-0"></span>3. Configure a definição Display Power Management (Gerenciamento de Energia do Monitor) para desligar o monitor após um período de inatividade definido:
	- a. Selecione Enable Display Power Management (Ativar Gerenciamento de Energia do Monitor), ou desmarque a seleção se você não deseja definir esse recurso.
	- b. Selecione o tempo de inatividade em minutos após o qual deve desligar o monitor. Digite o número no campo ou use as teclas de setas para cima e para baixo para selecionar um número.
- 4. Clique em OK para salvar suas alterações e fechar a caixa de diálogo.

### Segurança

Este recurso permite a você alterar as senhas de Administrador e Usuário.

Para alterar sua senha:

- 1. Clique duas vezes em Security (Segurança).
- 2. Selecione Administrator (Administrador) ou User (Usuário) e clique em Change password (Alterar senha).
- 3. Digite a nova senha no campo New password (Nova senha) e Confirmation (Confirmação) e clique em OK.
- 4. Se quiser forçar um login, habilite a opção **Must login to access desktop** (Deve fazer login para acessar área de trabalho).
- 5. Clique em OK.

NOTA: É altamente recomendado alterar o usuário e a senha do administrador que estão em valores padrão.

## HP ThinPro Configuration (Configuração do HP ThinPro)

Você pode selecionar:

- Connections (Conexões): Ações autorizadas em conexões
- Control Panel (Painel de controle): Aplicativos autorizados
- Desktop: Opção de área de trabalho
- System (Sistema): Informação sobre ativos e modo WakeOnLAN

**WOTA:** Este recurso não está disponível em todos os modelos.

#### Configuração de conexões e permissões do usuário no painel de controle

Para definir permissões para usuário nas guia Connections (Conexões) e Control Panel (Painel de controle):

- 1. Clique duas vezes em HP ThinPro Configuration (Configuração HP ThinPro).
- 2. Clique em Connections (Conexões) no painel esquerdo e selecione conexões autorizadas marcando ou desmarcando as caixas de verificação.
- 3. Clique em Control Panel (Painel de Controle) no painel esquerdo e selecione aplicativos autorizados marcando ou desmarcando as caixas de verificação.
- 4. Clique em Apply (Aplicar), em seguida clique em OK para fechar a caixa de diálogo.

## <span id="page-52-0"></span>Configuração de área de trabalho do usuário e opções do sistema

Para configurar as guias Desktop e System (Sistema):

- 1. Clique duas vezes em HP ThinPro Configuration (Configuração HP ThinPro).
- 2. Clique em Desktop (Área de trabalho) no painel esquerdo e selecione opções de área de trabalho marcando ou desmarcando as caixas de verificação.
- 3. Clique em System (Sistema) no painel esquerdo e defina informação sobre ativos e ative ou desative o modo WakeOnLAN selecionando ou desmarcando as caixas de verificação.

NOTA: Este recurso não está disponível em todos os modelos.

4. Clique em Apply (Aplicar), em seguida clique em OK para fechar a caixa de diálogo.

## **Gerenciamento**

Esses utilitários são ferramentas de gerenciamento que podem ajudá-lo gerenciar uma rede de thin clients. Os seguintes utilitários estão disponíveis nesta guia Management (Gerenciamento):

- AD/DDNS Manager (Gerenciador AD/DDNS)
- **[Fácil de implantar](#page-53-0)**
- **[Easy Config](#page-53-0)**
- **[Easy Update](#page-53-0)**
- [Redefinição de fábrica](#page-53-0)
- **[HP Automatic Update](#page-53-0)**
- **[HPDM Agent](#page-54-0)**
- [Gerenciador SSHD](#page-54-0)
- **[ThinState](#page-54-0)**
- [Sombra VNC](#page-59-0)

## AD/DDNS Manager (Gerenciador AD/DDNS)

Este controle permite adicionar o thin client a uma Unidade Organizacional do Servidor Active Directory e habilitar as atualizações automáticas de DNS Dinâmico do nome e associação de endereço IP do thin client. Não habilita autenticação de acordo com o banco de dados de Active Directory.

- 1. Clique duas vezes em AD/DDNS Manager (Gerenciador de AD/DDNS).
- 2. Digite a seguinte informação nos campos:
	- Active Directory Domain (Domínio do Active Directory)
	- Organizational Unit for Machine (OU) (Unidade Organizacional para Máquina)
	- Administrator User Name (Nome do Usuário do Administrador)
	- Administrator User Password (Senha do Usuário do Administrador)
- 3. Clique em Update Dynamic DNS from client (Atualizar DNS Dinâmico a partir do client) se você desejar que o sistema atualize esta informação automaticamente.
- <span id="page-53-0"></span>4. Clique em Information (Informação) para ver a seguinte informação:
	- AD Server (Servidor AD)
	- Credentials (Credenciais)
	- Time Synchronization (Tempo de sincronização)
	- AD Machine Status (Status da Máquina AD)

Clique em OK quando concluir.

5. Clique em OK para salvar suas alterações e fechar a caixa de diálogo.

## Fácil de implantar

Easy Update (Atualização Fácil) é uma ferramenta na suite de Gerenciamento Easy Tools. Consulte o HP Easy Tools Administrator's Guide (Guia do Administrador do HP Easy Tools) em <http://www.hp.com/support> para obter mais detalhes.

## Easy Config

Easy Config (Configuração Fácil) é uma ferramenta na suite de Gerenciamento Easy Tools. Consulte o HP Easy Tools Administrator's Guide (Guia do Administrador do HP Easy Tools) em <http://www.hp.com/support> para obter mais detalhes.

## Easy Update

Easy Update é uma ferramenta na suite de Gerenciamento Easy Tools. Consulte o HP Easy Tools Administrator's Guide (Guia do Administrador do HP Easy Tools) em <http://www.hp.com/support> para obter mais detalhes.

## Redefinição de fábrica

Em Factory Reset (Redefinição de Fábrica), você pode

- Save the current configuration (Salvar a configuração atual)
- Restaurar as configurações de fábrica
- Restaurar a imagem de fábrica

Para acessar essas opções:

- 1. Clique duas vezes em Factory Reset (Redefinição de fábrica).
- 2. Clique o botão que realizará a tarefa que você deseja.

## HP Automatic Update

Para configurar HP Automatic Update:

- 1. Clique duas vezes em HP Automatic Update (Atualização automática HP).
- 2. Clique em Enable HP Automatic Update on system startup (Habilitar HP Automatic Update no início do sistema) se quiser que este sistema seja atualizado sempre que for reiniciado.
- 3. Se a opção anterior estiver ativada, você poderá clicar em Enable manual configuration (Ativar configuração manual) se desejar fornecer o endereço de servidor por ftp, http ou https. Se quiser fornecer o Server (Servidor), Path (Caminho), User name (Nome de usuário) e Password (Senha), você pode fazer isso nos campos fornecidos.

## <span id="page-54-0"></span>HPDM Agent

Configure o HP Device Management Agent utilizando este recurso.

- 1. Clique duas vezes em HPDM Agent (Agente HPDM) para acessar esta tela.
- 2. Use a guia General (Geral) para definir o seguinte:
	- Backup Gateway (Gateway de Backup)
	- Pull Interval (Arrastar Intervalo)
	- Log Level (Nível de log)
	- Delay Scope (Escopo de Atraso)
- 3. Defina os grupos utilizando a guia Groups (Grupos). Você pode selecionar grupos pré- -atribuídos a partir da guia DHCP ou usar grupos personalizados estáticos.
- 4. Clique em OK para salvar suas alterações.

NOTA: As alterações entrarão vigor depois que o HP Device Management Agent for reinicializado.

## Gerenciador SSHD

Para ativar acesso seguro a shell:

- 1. Clique duas vezes em SSHD Manager (Gerenciador SSHD).
- 2. Clique em Enable Incoming Secure Shell Access (Ativar Acesso Seguro a Shell de Entrada).
- 3. Clique em Enable Non-Administrator Access via Secure Shell (Ativar acesso para Não Administrador através do Secure Shell), se você desejar.
- 4. Clique em OK para salvar suas preferências e fechar a caixa de diálogo.

### **ThinState**

O ThinState permite a você copiar e implantar uma imagem e configurações do HP ThinPro para outro HP thin client de modelo e hardware idênticos:

- Manage the HP ThinPro Image (Gerenciamento da Imagem HP ThinPro) na página 47
- [Manage the HP ThinPro Configuration \(Gerenciamento da Configuração do HP ThinPro\)](#page-57-0) [na página 50](#page-57-0)

Utilize as imagens capturadas e configurações para replicar (implantar) em diferentes sistemas ou para restaurar a captura atual de volta para sua configuração original após alterar as configurações.

NOTA: HP ThinState não é uma ferramenta independente e somente pode ser acessada pelo administrador dentro da imagem de Thin Client.

O que eu preciso ter?

- Uma unidade flash USB aprovada pela HP (também referida como uma USB key)
- Uma unidade HP Thin Client que contém a mais recente imagem HP ThinPro fornecida pela HP

#### Manage the HP ThinPro Image (Gerenciamento da Imagem HP ThinPro)

O HP ThinState permite a você:

- <span id="page-55-0"></span>Capture HP ThinPro Image to an FTP Server (Capturar a Imagem HP ThinPro para um Servidor FTP) na página 48
- Deploy HP ThinPro Image from a Remote Site (Implantação da imagem HP ThinPro a partir de um local remoto) na página 48
- [Capture HP ThinPro image to a bootable USB flash drive \(Captura da Imagem HP ThinPro para](#page-56-0) [uma unidade flash USB inicializável\) na página 49](#page-56-0)

#### Capture HP ThinPro Image to an FTP Server (Capturar a Imagem HP ThinPro para um Servidor FTP)

- 1. Clique duas vezes em ThinState.
- 2. Selecione the HP ThinPro image (a imagem HP ThinPro), em seguida clique em Next (Avançar).
- 3. Selecione make a copy of the HP ThinPro image (fazer uma cópia da imagem HP ThinPro), em seguida clique em Next (Avançar).
- 4. Clique em an FTP server (um servidor FTP), em seguida clique em Next (Avançar).
	- NOTA: O caminho da imagem deve existir no servidor FTP antes que você possa fazer a cópia. O ThinState produz um erro se o caminho da imagem não existir em um servidor FTP.

O nome do arquivo da imagem é definido por padrão com o nome do host HP ThinPro.

5. Digite a informação do servidor FTP nos campos e escolha entre sim e não para Compress the image (Compactar a imagem).

NOTA: O arquivo de imagem do HP ThinPro é um depósito de disco simples. O tamanho descompactado é de cerca de 512 MB; uma imagem compactada sem complementos é aproximadamente 237 MB.

6. Clique em Finish (Concluir).

Quando começar a captura da imagem, todos os aplicativos param e aparece uma nova janela mostrando o progresso da cópia. Se ocorrer um problema, clique em Details (Detalhes) para obter informação. A área de trabalho reaparece após a captura ser concluída.

A captura da imagem HP ThinPro é concluída.

#### Deploy HP ThinPro Image from a Remote Site (Implantação da imagem HP ThinPro a partir de um local remoto)

Há duas formas de utilizar uma imagem HP ThinPro a partir de um site remoto: utilizando a ferramenta ThinState diretamente ou criando uma conexão de navegador da web.

Para implantar utilizando a ferramenta ThinState diretamente:

- 1. Clique duas vezes em ThinState.
- 2. Selecione the HP ThinPro image (a imagem HP ThinPro), em seguida clique em Next (Avançar).
- 3. Selecione restore an HP ThinPro image (restaurar uma imagem HP ThinPro), em seguida clique em Next (Avançar).
- <span id="page-56-0"></span>4. Selecione protocolo FTP ou HTTP. Digite a informação do servidor remoto nos campos.
	- NOTA: Não serão exigidos Username (Nome de usuário) e Password (Senha) se você estiver usando o protocolo HTTP.

Assegure-se de verificar o arquivo de imagem que você está usando: nenhum conteúdo nem tamanho são verificados antes de começar a atualização da imagem.

5. Clique em Finish (Concluir).

Quando começar a captura da imagem, todos os aplicativos param e aparece uma nova janela mostrando o progresso da cópia. Se ocorrer um problema, clique em Details (Detalhes) para obter informação. A área de trabalho reaparece após a restauração ser concluída.

Uma soma de verificação MD5 é feita apenas se o arquivo existir no servidor FTP.

NOTA: Se você abortar uma restauração, a imagem sobrescrita anteriormente não será restaurada e o conteúdo da unidade flash será corrompida.

Para implantar utilizando uma conexão de navegador da web:

- 1. Alternar para o Modo de Administrador.
- 2. Crie uma conexão de navegador da Web para um servidor HTTP ou FTP onde reside uma imagem do HP ThinPro.
- 3. Clique com o botão direito do mouse no link para o arquivo de imagens do HP ThinPro. Geralmente é um link com uma extensão de arquivo .dd.gz.
- 4. selecione Open Link in HP ThinState (Abrir Link em HP ThinState).
- 5. Verifique os valores exibidos e clique em Finish (Finalizar) para iniciar a implantação da imagem.

A restauração é concluída.

#### Capture HP ThinPro image to a bootable USB flash drive (Captura da Imagem HP ThinPro para uma unidade flash USB inicializável)

Uma unidade flash USB inicializável com uma imagem HP ThinPro permite que você restaure a imagem ou duplique-a em diferentes thin clients.

MOTA: Faça backup de todos os dados na unidade flash USB antes de começar. O ThinState formata automaticamente a unidade flash para criar uma unidade flash USB inicializável. Este processo irá apagar todos os dados atuais da unidade flash.

- 1. Clique duas vezes em ThinState.
- 2. Selecione the HP ThinPro image (a imagem HP ThinPro), em seguida clique em Next (Avançar).
- 3. Selecione make a copy of the HP ThinPro image (fazer uma cópia da imagem HP ThinPro), em seguida clique em Next (Avançar).
- 4. Clique em create a bootable USB flash drive (criar uma unidade flash USB inicializável), em seguida clique em **Next** (Avançar).
- 5. Acople uma unidade flash USB no Thin Client. Selecione a USB key e clique em Finish (Concluir).

Quando começar a captura da imagem, todos os aplicativos param e aparece uma nova janela mostrando o progresso da cópia. Se ocorrer um problema, clique em Details (Detalhes) para obter informação. A área de trabalho reaparece após a captura ser concluída.

A captura da imagem HP ThinPro é concluída.

#### <span id="page-57-0"></span>Capture HP ThinPro image to a bootable USB flash drive (Captura da imagem HP ThinPro para uma unidade flash USB inicializável)

Para instalar uma imagem HP ThinPro a partir de uma unidade flash USB inicializável:

- 1. Desligue o thin client de destino.
- 2. Insira a unidade flash USB inicializável.
- 3. Ligue o thin client.

A tela permanece em branco por 10 a 15 segundos enquanto o thin client detecta e inicializa a partir da unidade flash USB inicializável.

NOTA: Se o thin client falhar na inicialização a partir da unidade flash USB, tente desconectar todos os outros dispositivos USB e repita o procedimento.

#### Manage the HP ThinPro Configuration (Gerenciamento da Configuração do HP ThinPro)

O arquivo de configuração do HP ThinPro contém o conjunto de conexões e as configurações definidas através dos aplicativos do Painel de Controle. O arquivo de configuração é específico para uma determinada versão do HP ThinPro. Assegure-se em usar o arquivo de configuração gerado com a mesma versão do HP ThinPro.

O HP ThinPro permite a você:

- Save the HP ThinPro Configuration on an FTP Server (Salvar a Configuração do HP ThinPro em um Servidor FTP) na página 50
- [Restore an HP ThinPro configuration from a remote server \(Restaurar uma configuração do HP](#page-58-0) [ThinPro a partir de um servidor remoto\) na página 51](#page-58-0)
- [Capture an HP ThinPro configuration to a USB Drive \(Captura de uma configuração do HP](#page-58-0) [ThinPro para uma Unidade USB\) na página 51](#page-58-0)
- [Restore an HP ThinPro Configuration from a USB Key \(Restauração de uma configuração do](#page-58-0) [HP ThinPro a partir de uma chave USB\) na página 51](#page-58-0)

#### Save the HP ThinPro Configuration on an FTP Server (Salvar a Configuração do HP ThinPro em um Servidor FTP)

- 1. Clique duas vezes em ThinState.
- 2. Selecione the HP ThinPro configuration (a configuração do HP ThinPro), em seguida clique em Next (Avançar).
- 3. Selecione save the configuration (salvar a configuração), em seguida clique em Next (Avançar).
- 4. Clique em on an FTP server (em um servidor FTP), em seguida clique em Next (Avançar).

NOTA: O caminho do arquivo deve existir no servidor FTP antes que possa fazer a cópia. O ThinState produz um erro se o caminho do arquivo não existir em um servidor FTP.

5. Digite a informação do servidor FTP nos campos, e clique em Finish (Concluir).

A captura da configuração do HP ThinPro é concluída.

<span id="page-58-0"></span>Restore an HP ThinPro configuration from a remote server (Restaurar uma configuração do HP ThinPro a partir de um servidor remoto)

- 1. Clique duas vezes em ThinState.
- 2. Selecione the HP ThinPro configuration (a configuração do HP ThinPro), em seguida clique em Next (Avançar).
- 3. Selecione restore a configuration (restaurar uma configuração), em seguida clique em Next (Avançar).
- 4. Clique em on a remote server (em um servidor remoto), em seguida clique em Next (Avançar).
- 5. Selecione protocolo FTP ou HTTP. Digite a informação do servidor remoto nos campos.
- MOTA: Não serão exigidos Username (Nome de usuário) e Password (Senha) se você estiver usando o protocolo HTTP.
- 6. Clique em Finish (Concluir).

A restauração da configuração do HP ThinPro é concluída.

#### Capture an HP ThinPro configuration to a USB Drive (Captura de uma configuração do HP ThinPro para uma Unidade USB)

- 1. Acople uma USB key no thin client.
- 2. Clique duas vezes em ThinState.
- 3. Selecione the HP ThinPro configuration (a configuração do HP ThinPro), em seguida clique em Next (Avançar).
- 4. Selecione save the configuration (salvar a configuração), em seguida clique em Next (Avançar).
- 5. Clique em on a USB key (em uma USB key), em seguida clique em Next (Avançar).
- 6. Selecione a USB key.
- 7. Clique em Browse (Procurar).
- 8. Navegue para o local desejado da USB key e atribua um nome de arquivo para o perfil.
- 9. Clique em Save (Salvar).
- 10. Clique em Finish (Concluir).

A captura da configuração do HP ThinPro é concluída. Remova a USB key.

#### Restore an HP ThinPro Configuration from a USB Key (Restauração de uma configuração do HP ThinPro a partir de uma chave USB)

- 1. Acople uma USB key contendo o perfil que você deseja copiar para o thin client.
- 2. Clique duas vezes em ThinState.
- 3. Selecione the HP ThinPro configuration (a configuração do HP ThinPro), em seguida clique em Next (Avançar).
- 4. Selecione restore a configuration (restaurar uma configuração), em seguida clique em Next (Avançar).
- 5. Clique em on a USB key (em uma USB key), em seguida clique em Next (Avançar).
- 6. Selecione a USB key.
- 7. Clique em Browse (Procurar).
- <span id="page-59-0"></span>8. Clique duas vezes no arquivo do perfil desejado na USB key.
- 9. Clique em Finish (Concluir).

A restauração da configuração do HP ThinPro é concluída. Remova a USB key.

## Sombra VNC

Virtual Network Computing (VNC) (Computação de rede virtual) é um programa de controle remoto que permite a você visualizar a área de trabalho de uma máquina remota e controlá-la com seu mouse e teclado local, como se você estivesse sentado em frente àquele computador.

Para permitir que um Thin Client seja acessado de outro local:

- 1. Clique duas vezes em VNC Shadow (Sombreamento VNC).
- 2. Selecione Enable VNC Shadow (Ativar sombreamento VNC) para permitir acesso ao Thin Client usando VNC.
- 3. Selecione VNC Read Only (VNC somente de leitura) para tornar a sessão VNC somente de leitura.
- 4. Selecione VNC Use Password (Usar senha VNC) para solicitar uma senha para acessar o Thin Client usando VNC
- 5. Selecione VNC Notify User to Allow Refuse (Notificar Usuário para Permitir Recusar VNC) para exibir uma mensagem quando alguém utiliza VNC para acessar o Thin Client e permitir que um usuário recuse acesso VNC.
	- a. Selecione VNC Show Timeout for Notification (Mostrar Limite de Tempo VNC para Notificação) e defina um tempo de espera para permitir que o usuário recuse.
	- b. Digite uma User Notification Message (Mensagem de Notificação para Usuário) no campo.
- 6. Selecione Re-set VNC server right now (Redefinir servidor VNC agora) e clique em OK para redefinir o servidor VNC.
- 7. Clique em OK para salvar as configurações e sair da caixa de diálogo.

NOTA: Você pode precisar reiniciar o Thin Client para que as alterações tenham efeito.

## Advanced (Avançado)

Esses utilitários permitem que você ative o modo CDA, abra um utilitário de texto e acesse o diretório raiz. Os seguintes utilitários estão disponíveis nesta guia Avançado:

- Modo CDA
- [Certificates \(Certificados\)](#page-60-0)
- [Gerenciador de Opção DHCP](#page-62-0)
- [Text box \(Editor de texto\)](#page-63-0)
- **[Terminal X](#page-63-0)**
- [Atalhos do teclado](#page-63-0)

### Modo CDA

Este utilitário permite que você ative o Modo Citrix Desktop Appliance (CDA) e defina o URL.

<span id="page-60-0"></span>Para usar o modo CDA:

- 1. Assegure-se de que as preferências do navegador da web tenham sido definidas. Para obter mais informações, consulte [Navegador da Web na página 8](#page-15-0).
- 2. Clique duas vezes em CDA Mode (Modo CDA).
- 3. Selecione Enable CDA (Ativar CDA) e digite o URL no campo.
- 4. Clique em OK para salvar suas alterações e fechar a caixa de diálogo.

NOTA: O modo CDA também pode ser ativado configurando a guia 191 DHCP como uma string cujo valor é o URL para o ambiente Citrix.

Para desativar o modo CDA:

- 1. Pressione Ctrl+Alt+End para minimizar o Iceweasel.
- 2. Clique em Control Panel (Painel de controle) > Advanced (Avançado) > CDA Mode (Modo CDA).
- 3. Desmarque a caixa de seleção Enable CDA (Ativar CDA).
- 4. Clique em OK para salvar suas alterações e fechar a caixa de diálogo.

Quando você restaurar o desktop, o modo CDA será desativado

### Certificates (Certificados)

Use o Gerenciador de certificados para facilmente importar, exibir ou remover certificados.

#### Importando certificados

Esta seção descreve como importar certificados de um URL ou arquivo.

Para importar certificados:

- 1. No Painel de Controle do HP ThinPro, clique duas vezes em Certificados.
- 2. No Gerenciador de Certificados, selecione uma opção que indica o tipo de certificado que você deseja importar, como segue:
	- Autoridades locais de certificado raiz
	- Autoridades de certificação raiz
	- Certificados de pessoal
	- Chaves privadas
- 3. Para importar um certificado de um URL:
	- a. No Gerenciador de certificados, clique em Importar de URL.
	- b. Em Importar certificado > URL, digite o endereço do URL que referencia um certificado que você deseja importar.
	- c. Clique em Importar.
	- d. Ao concluir, clique em Sair.
- 4. Para importar um certificado de um arquivo:
- <span id="page-61-0"></span>a. No Gerenciador de certificados, clique em Importar de arquivo.
- b. Em Importar certificado > Nome do arquivo, digite o nome do arquivo que faz referência ao certificado a ser importado, depois clique em Abrir.

NOTA: Importe certificados PEM e DER nos seguintes formatos de arquivo: \*.der, \*.pem, \*.crt, \*.cer, \*.12, \*.pfx, \*.key

5. Ao concluir, clique em Fechar.

#### Removendo certificados

Esta seção descreve como remover certificados do Gerenciador de certificados.

Para remover certificados:

- 1. No Painel de Controle do HP ThinPro, clique duas vezes em Certificados.
- 2. No Gerenciador de certificados, selecione uma opção que indica o tipo de certificado que você deseja remover, como segue:
	- Autoridades locais de certificado raiz
	- Autoridades de certificação raiz
	- Certificados de pessoal
	- Chaves privadas
- 3. Para remover um certificado, faça o seguinte:
	- a. No Gerenciador de certificados, selecione o certificado que deseja remover.
	- **b.** Clique em Remove (Remover).
- 4. Ao concluir, clique em Fechar.

#### Exibindo certificados

Esta seção descreve como exibir certificados no Gerenciador de certificados.

Para exibir certificados:

- 1. No Painel de Controle do HP ThinPro, clique duas vezes em Certificados.
- 2. No Gerenciador de certificados, selecione uma opção que indica o tipo de certificado a ser exibido, como segue:
	- Autoridades locais de certificado raiz
	- Autoridades de certificação raiz
	- Certificados de pessoal

<span id="page-62-0"></span>NOTA: Há dois tipos de autoridades de certificado (CAs): CAs de raiz e CAs intermediários. Para que um certificado seja confiável, e com frequência para que uma conexão segura para ser estabelecida, o certificado deve ter sido emitido por uma CA que está incluída no armazenamento confiável do dispositivo que está conectando.

O nome do site é especificado no certificado.

Se o certificado não foi emitido por uma CA confiável, o dispositivo que conecta (por exemplo, um navegador da web) verificará se o certificado foi emitido por uma CA confiável e assim por diante até que uma CA confiável seja localizada (e então uma conexão confiável e segura será estabelecida) ou até que nenhuma CA confiável possa ser encontrada (e então o dispositivo geralmente exibirá um erro).

Para facilitar o processo de verificação uma "cadeia" de confiança, cada certificado inclui os campos "Emitido para" e "Emitido por'. Uma CA intermediária mostrará informações diferentes nestes dois campos, mostrando um dispositivo de conexão de onde continuar a verificação, se necessário, a fim de estabelecer confiança.

- 3. Para exibir informações detalhadas sobre o certificado selecionado, clique duas vezes o registro que deseja visualizar. Selecione uma das opções:
	- General (Geral)
	- **Detalhes**

#### Requisitos de HTTPS e gerenciamento de certificados do VMware Horizon View

O VMware Horizon View Client 1.5 e o VMware Horizon View Server 5.0 e superior requerem HTTPS. Por padrão, o VMware Horizon View Client adverte sobre certificados do servidor não confiáveis, como o selfsigned (como o certificado padrão do VMware Horizon View Manager) ou certificados expirados. Se um certificado for assinado por uma autoridade de certificado (AC) e a AC não for confiável, a conexão retornará um erro e não será permitido que o usuário se conecte.

A HP recomenda que um certificado assinado verificado por uma AC raiz confiável padrão seja usada no servidor horizonte do VMware Horizon View Manager. Isso garante que os usuários poderão se conectar ao servidor sem serem solicitados ou sem a necessidade de fazer qualquer configuração. Se estiver usando uma AC interna, a conexão do VMware Horizon View Client retorna um erro até que você conclua uma das seguintes tarefas:

- No modo Administrador, em Painel de Controle > Avançado, selecione Certificados. Em seguida, importe o certificado de um arquivo ou URL.
- Use uma atualização de perfil remoto para importar um certificado.
- No VMware Horizon View Manager, selecione Editar Configurações da conexão > Geral. Defina o Nível de segurança da conexão para Permitir todas as conexões e, em seguida, clique em Aplicar.

## Gerenciador de Opção DHCP

O Gerenciador de Opção DHCP exibe detalhes das etiquetas DHCP que são solicitados pelo cliente. Você pode direcionar o Thin Client para solicitar ou ignorar etiquetas DHCO habilitando a solicitação de etiquetas na coluna Requested (Solicitada).

Quando um lápis é mostrado perto do Código DHCP, o próprio código pode ser alterado, caso você tenha um conflito em seu servidor DHCP sobre um número de código particular. Ao clicar no ícone de informações perto de cada opção, você pode aprender mais sobre como aquela opção é usada; tanto no Thin Client quanto no servidor DHCP.

<span id="page-63-0"></span>A lista suspensa no canto inferior esquerdo permite alterar as etiquetas DHCP que são exibidas. Você pode selecionar Show Custom Options (Exibir Opções Personalizadas), Show Common Options (Exibir Opções Comuns), ou Show All Options (Exibir Todas as Opções).

## Text box (Editor de texto)

Para abrir esta utilidade de texto estilo Bloco de Notas:

Clique duas vezes em Text Editor (Editor de texto).

## Terminal X

Para acessar a linha de comando do thin client local:

**A** Clique duas vezes **X Terminal** (Terminal X).

## Atalhos do teclado

Atalhos de teclado permitem que o usuário atribua combinações de teclas para iniciar programas ou executar ações, como minimizar e fechar a janela atual.

- 1. Clique duas vezes em Keyboard Shortcuts (Atalhos do Teclado)
- 2. Para Create (Criar) um novo atalho de teclado:
	- a. Clique em New (Novo).
	- b. Enter no comentário ou Select from directory (Selecionar no diretório) e procure o programa/ação que você deseja executar.
	- c. Execute a combinação de teclas que você deseja que acione esse novo programa/ação que você deseja executar.
	- d. Se você cometeu um erro, basta executar a combinação de teclas novamente e isso substituirá o erro.
	- e. Clique em OK.
- 3. Para Edit (Editar) um atalho de teclado:
	- a. Clique na sessão de atalho de teclado que você deseja Edit (Editar).
		- i. Clique em **Command** (Comando) caso queira editar o comando.

Enter no comentário ou Select from directory (Selecionar no diretório) e procure o programa/ação que você deseja executar.

ii. Clique em Shortcut (Atalho caso queira editar o atalho)

Execute a combinação de teclas que você deseja que acione esse novo programa/ ação que você deseja executar.

- b. Clique em OK.
- 4. Para Delete (Excluir) um atalho de teclado:
	- a. Clique na sessão de atalho de teclado que você deseja Delete (Excluir).
	- **b.** Clique em Delete (Excluir).

# <span id="page-64-0"></span>5 System Information (Informações sobre o Sistema)

A tela Informações do sistema possui as seguintes guias:

- **Geral**
- **Rede**
- **[Ferramentas de rede](#page-65-0)**
- [Informação sobre software](#page-65-0)
- [Logs do sistema](#page-65-0)

## **Geral**

A guia General (Geral) exibe a seguinte informação:

- BIOS (Sistema Básico de Entrada/Saída) e OS (sistema operacional)
	- Serial Number (Número de Série)
	- BIOS Version (Versão do BIOS)
	- BIOS Release Date (Data da Versão do BIOS)
	- OS Build ID (Identificação da Versão do Sistema Operacional)
	- OS Kernel Version (Versão Kermel do Sistema Operacional)
- **Sistema** 
	- Platform (Plataforma)
	- CPU (Central Processing Unit) Speed (Velocidade da CPU (Unidade Central de Processamento))
	- Processor (Processador)
- Flash and Memory (Flash e Memória)
	- Free (Livre)
	- Used (Usado)
	- Installed (Instalado)

## Rede

A guia Network (Rede) exibe a seguinte informação:

- **Interface** 
	- Name (Nome)
	- State (Estado)
- <span id="page-65-0"></span>◦ Type (Tipo)
- IP Address (Endereço IP)
- Network Mask (Máscara de Rede)
- MAC (Media Access Control) Address (Endereço MAC (Controle de Acesso a Mídia))
- DHCP Server Address (Endereço do Servidor DHCP)
- Interface Statistics (Estatísticas de Interface)
- Network (Rede)
	- Default Gateway (Gateway Padrão)
- DNS Settings (Configuração DNS)
	- Hostname (Nome do host)
	- Default Domain (Domínio Padrão)
	- Nameservers (Nome de Servidores)

## Ferramentas de rede

A guia Net Tools (Ferramentas de Rede) permite que você execute um teste:

- 1. Clique em System Information (Informações do sistema) > Net Tools (Ferramentas de Rede).
- 2. Selecione a ferramenta:
	- Ping
	- DNS Lookup (Procura de DNS)
	- Trace Route (Rastreamento de Rota)
- 3. Identifique o host e defina os parâmetros do diagnóstico.
- 4. Clique em Start Process (Iniciar Processo).
- 5. Para limpar o log do diagnóstico, clique em Clear Log (Limpar Log).

## Informação sobre software

A tela Software Information (Informação do Software) exibe o nome e versão do principal software instalado.

## Logs do sistema

Os System Logs (Logs do Sistema) exibem informações sobre o log.

- DHCP Wired Leases (Concessões DHCP com fio): exibe o log sobre informações de concessão na conexão atual com fio.
- DHCP Wireless Leases (Concessões DHCP sem fio): exibe o log sobre informações de concessão na conexão atual sem fio.
- Kernel: exibe o log sobre tarefas, mensagens, avisos e erros do kernel.
- X Server (Servidor X): exibe o log de tarefas, mensagens, avisos e erros do Servidor X.

Para salvar o arquivo de diagnóstico de todos esses logs:

- 1. Clique em Diagnostic (Diagnóstico), nomeie o arquivo e especifique um local.
- 2. Clique em Save (Salvar) para salvar o arquivo e fechar a caixa de diálogo.

# <span id="page-67-0"></span>Índice

### A

acesso a diretório raiz [56](#page-63-0) acesso seguro a shell [47](#page-54-0) Active Directory manager (Gerenciador de Diretório Ativo) [45](#page-52-0) AD/DDNS Manager (Gerenciador AD/DDNS) [45](#page-52-0) adição de conexão RGS [20](#page-27-0) adicionar conexão Citrix [10](#page-17-0) navegador da Web [19](#page-26-0) Personalizado [28](#page-35-0) RDP [13](#page-20-0) SSH [26](#page-33-0) Telnet [27](#page-34-0) XDMCP [25](#page-32-0) adicionar conexão ao TeemTalk [17](#page-24-0) adicionar conexão do VMware Horizon View [20](#page-27-0) adicionar perfil de exibição [36](#page-43-0) administrador, efetuar login como [1](#page-8-0) Agent Configure Manager [47](#page-54-0) aggregation client, desativação [35](#page-42-0) client, visão geral [30](#page-37-0) configuração de client [33](#page-40-0) configuração do servidor [33](#page-40-0) aggregation, client [30](#page-37-0) Assistente do Easy Tools [3](#page-10-0) atalhos de teclado [56](#page-63-0)

### B

barra de tarefas, identificação [2](#page-9-0)

### C

certificados [53](#page-60-0) **Citrix** adicionar conexão [10](#page-17-0) Citrix Desktop Appliance [52](#page-59-0) Citrix ICA configuração de conexão [5](#page-12-0) client aggregation [30](#page-37-0) configuração [32](#page-39-0) desativação [35](#page-42-0) visão geral [30](#page-37-0) conectar [4](#page-11-0) conexão, adição RGS [20](#page-27-0) conexão, adicionar Citrix [10](#page-17-0) navegador da Web [19](#page-26-0) Personalizado [28](#page-35-0) RDP [13](#page-20-0) SSH [26](#page-33-0) Telnet [27](#page-34-0) XDMCP [25](#page-32-0) conexão ao, adicionar TeemTalk [17](#page-24-0) conexão do, adicionar VMware Horizon View [20](#page-27-0) conexões adicionar [9](#page-16-0), [28](#page-35-0) configuração [4](#page-11-0) editar [28](#page-35-0) excluir [28](#page-35-0) lista de [9](#page-16-0) visualização de usuário [28](#page-35-0) configuração aggregation clients [33](#page-40-0) aggregation server [33](#page-40-0) client aggregation [32](#page-39-0) configuração do monitor [32](#page-39-0) configuração e instalação, HP ThinPro [3](#page-10-0) Configuração ThinPro [44](#page-51-0) configurações gerais [5](#page-12-0) copiar, conexões [28](#page-35-0)

### D

data e hora [41](#page-48-0) Data e Hora [40](#page-47-0) desconectar [4](#page-11-0) Dynamic Domain Name System manager (Gerenciador de Sistema de Nome de Domínio Dinâmico) [45](#page-52-0)

## E

Easy Config [46](#page-53-0) Easy Update [46](#page-53-0) editar, conexões [28](#page-35-0) editar um perfil de exibição [37](#page-44-0) excluir, conexões [28](#page-35-0) excluir um perfil [37](#page-44-0)

## F

ferramentas de rede, informação sobre o sistema [58](#page-65-0)

### G

Gerenciador de Opção DHCP [55](#page-62-0) Gerenciador de plano de fundo [40](#page-47-0) Gerenciador SSHD [47](#page-54-0)

## H

hora e data [41](#page-48-0) HP Automatic Update [46](#page-53-0) HP ThinPro introdução [1](#page-8-0) HP ThinPro, instalação [3](#page-10-0)

## I

ICA configuração de conexão [5](#page-12-0) idioma [41](#page-48-0) impressoras [38](#page-45-0) informação geral sobre o sistema [57](#page-64-0) informação sobre software, informações sobre o sistema [58](#page-65-0) informações sobre o sistema [57](#page-64-0) ferramentas de rede [58](#page-65-0) gerais [57](#page-64-0) informação sobre software [58](#page-65-0) rede [57](#page-64-0) instalação, HP ThinPro [3](#page-10-0)

## L

layout do teclado [37](#page-44-0) logs, sistema [58](#page-65-0)

logs do sistema [58](#page-65-0)

#### M

Modo CDA [52](#page-59-0) monitores, múltiplos, configuração [32](#page-39-0) mouse [37](#page-44-0) Mousepad [56](#page-63-0)

## N

navegador da web configuração de conexão [8](#page-15-0) navegador da Web adicionar conexão [19](#page-26-0) opções [19](#page-26-0)

## O

opções navegador da web [19](#page-26-0) Personalizado [28](#page-35-0) RDP [13](#page-20-0) RGS [20](#page-27-0) SSH [26](#page-33-0) Telnet [27](#page-34-0) XDMCP [25](#page-32-0) opções do TeemTalk [17](#page-24-0) VMware Horizon View [20](#page-27-0)

## P

Painel de controle [30](#page-37-0) Active Directory manager (Gerenciador de Diretório Ativo) [45](#page-52-0) AD/DDNS Manager (Gerenciador AD/DDNS) [45](#page-52-0) Agent Configure Manager [47](#page-54-0) client aggregation [30](#page-37-0) Configuração ThinPro [44](#page-51-0) Dynamic Domain Name System manager (Gerenciador de Sistema de Nome de Domínio Dinâmico) [45](#page-52-0) Easy Config [46](#page-53-0) Easy Update [46](#page-53-0) exibir preferências [36](#page-43-0) Gerenciador de Opção DHCP [55](#page-62-0) Gerenciador SSHD [47](#page-54-0) HP Automatic Update [46](#page-53-0)

idioma [41](#page-48-0) impressoras [38](#page-45-0) layout do teclado [37](#page-44-0) Modo CDA [52](#page-59-0) mouse [37](#page-44-0) Mousepad [56](#page-63-0) protetor de tela [43](#page-50-0) rede [41](#page-48-0) redefinição de fábrica [46](#page-53-0) SCIM [38](#page-45-0) segurança [44](#page-51-0) som [38](#page-45-0) Sombra VNC [52](#page-59-0) tela sensível ao toque [38](#page-45-0) Terminal X [56](#page-63-0) ThinState [47](#page-54-0) utilitários avançados [52](#page-59-0) utilitários de configuração [39](#page-46-0) utilitários de gerenciamento [45](#page-52-0) utilitários de periféricos [30](#page-37-0) Painel de Controle Data e Hora [40](#page-47-0) Personalizado adicionar conexão [28](#page-35-0) opções [28](#page-35-0) protetor de tela [43](#page-50-0)

## R

RDP adicionar conexão [13](#page-20-0) configuração de conexão [8](#page-15-0) configurações [8](#page-15-0) opções [13](#page-20-0) rede [41](#page-48-0) rede, informação sobre o sistema [57](#page-64-0) redefinição de fábrica [46](#page-53-0) Redirecionamento de USB [39](#page-46-0) RGS adição de conexão [20](#page-27-0) opções [20](#page-27-0)

## S

SCIM [38](#page-45-0) segurança [44](#page-51-0) som [38](#page-45-0) Sombra VNC [52](#page-59-0) sombreamento [52](#page-59-0) **SSH** adicionar conexão [26](#page-33-0) opções [26](#page-33-0)

## T

TeemTalk adicionar conexão ao [17](#page-24-0) adicionar conexão com assistente [17](#page-24-0) adicionar conexão manualmente [19](#page-26-0) opções do [17](#page-24-0) tela sensível ao toque [38](#page-45-0) **Telnet** adicionar configuração [27](#page-34-0) opções [27](#page-34-0) Terminal X [56](#page-63-0) ThinPro, instalação [3](#page-10-0) ThinState [47](#page-54-0) captura de configuração thin client para uma unidade USB [51](#page-58-0) captura de imagem ThinPro para unidade flash USB [49,](#page-56-0) [50](#page-57-0) capturar a imagem ThinPro para um servidor FTP [48](#page-55-0) gerenciamento da configuração do HP ThinPro [50](#page-57-0) gerenciamento da imagem ThinPro [47](#page-54-0) implantação da imagem ThinPro a partir de um Local Remoto [48](#page-55-0) restaurar configuração a partir de um servidor remoto [51](#page-58-0) restore configuration from USB key (restauração de configuração a partir da chave USB) [51](#page-58-0) salvar configuração em um servidor FTP [50](#page-57-0)

## U

utilitários avançados [52](#page-59-0) utilitários de configuração [39](#page-46-0) utilitários de gerenciamento [45](#page-52-0) utilitários de periféricos [30](#page-37-0)

## V

vídeo configuração [32](#page-39-0) preferências [36](#page-43-0) visualização de usuário, conexões [28](#page-35-0) VMware Horizon View adicionar conexão do [20](#page-27-0) opções do [20](#page-27-0)

## X

XDMCP adicionar conexão [25](#page-32-0) opções [25](#page-32-0)